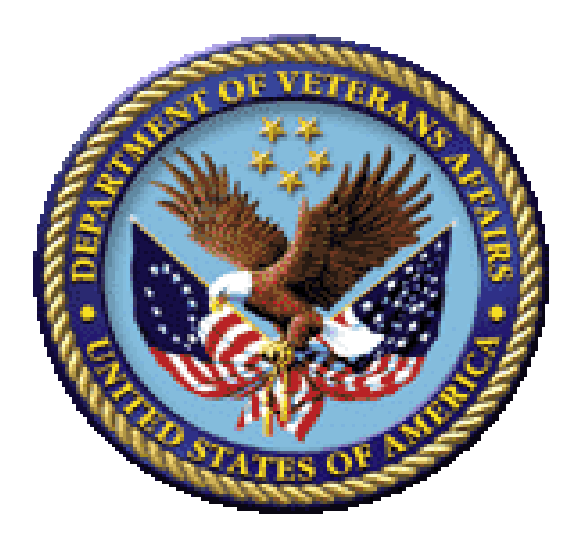

# **Bar Code Medication Administration (BCMA) BCMA Backup System (BCBU) InterSystems Caché Installation Setup**

**Version 3.0**

**April 2015**

**Department of Veterans Affairs (VA) Office of Information and Technology (OIT) Product Development (PD)**

# Revision History

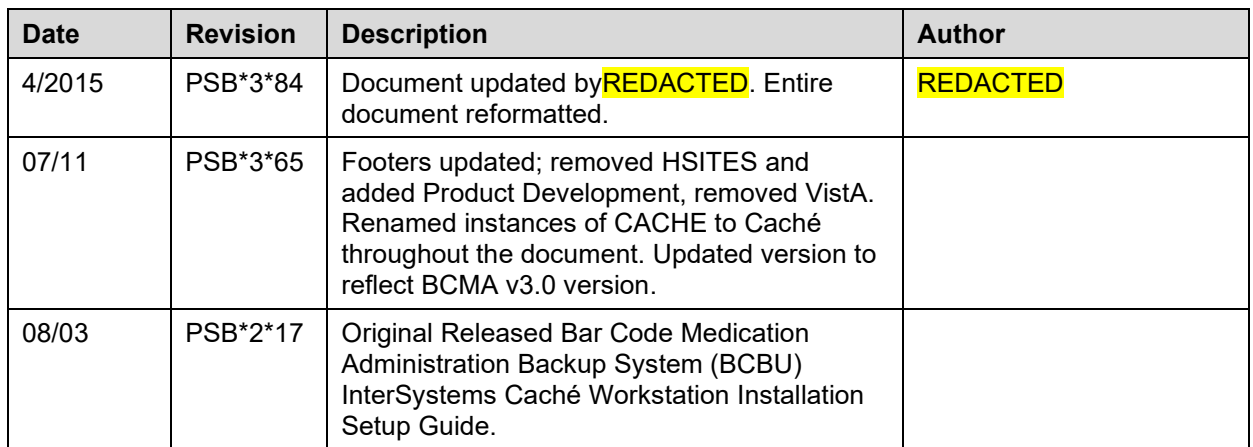

Revision History

# Contents

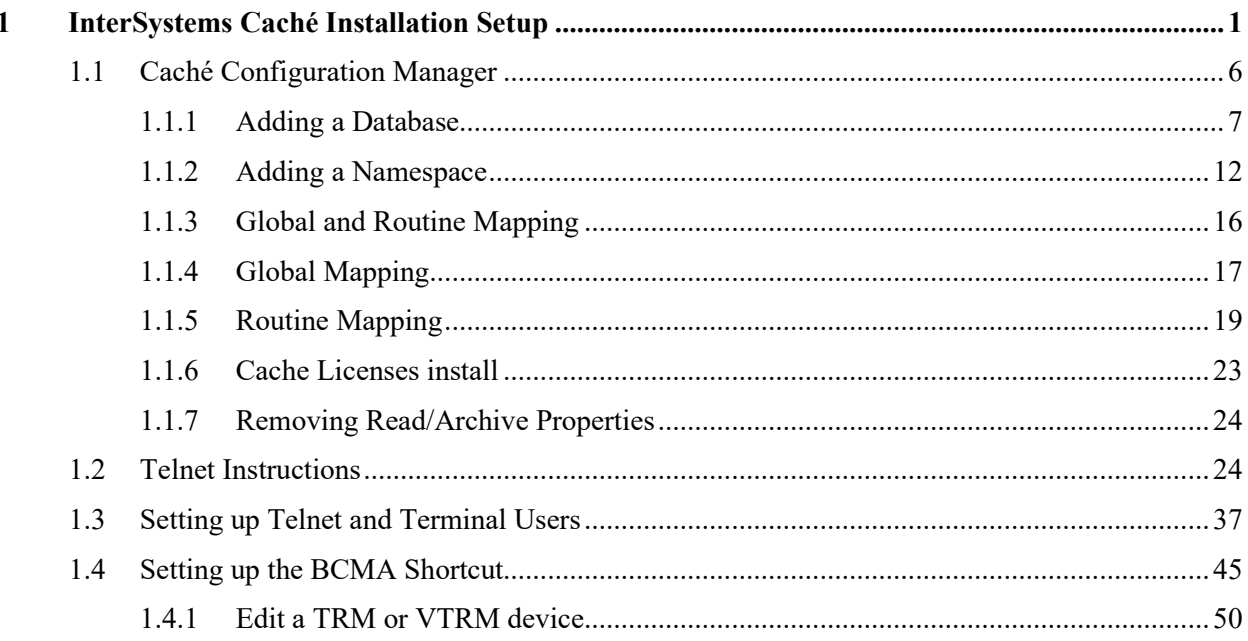

# <span id="page-6-0"></span>**1 InterSystems Caché Installation Setup**

This section illustrates step-by-step installation of Caché v2011, for use with Bar Code Medication Administration Backup System (BCBU) Workstation.

The Caché software was downloaded from the VA FTP sites and is located under the corresponding version of the CACHE folder. To start the setup locate the downloaded executable and run it.

Accept the license agreement and click **Next.**

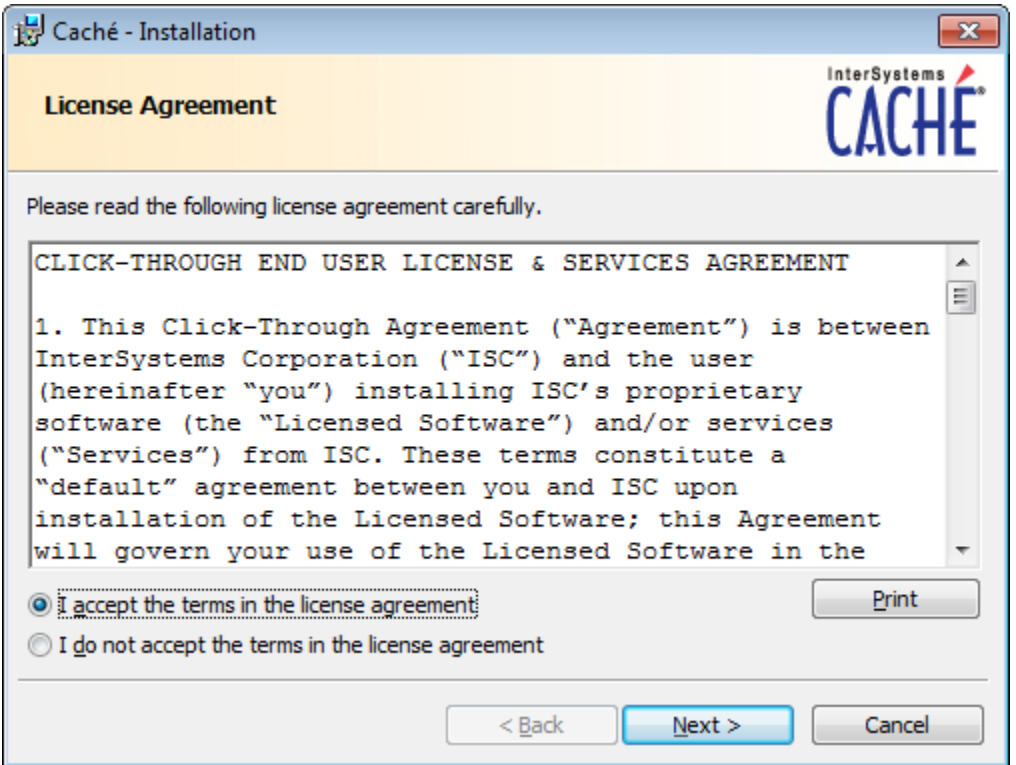

#### **Figure 1**

Click **NEXT** at the Define Cache Instance Name.

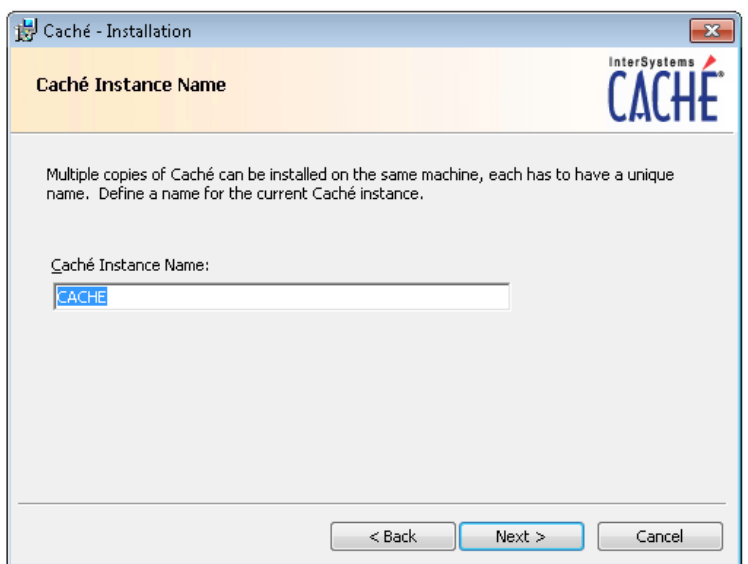

#### Click **Next** at Destination Folder

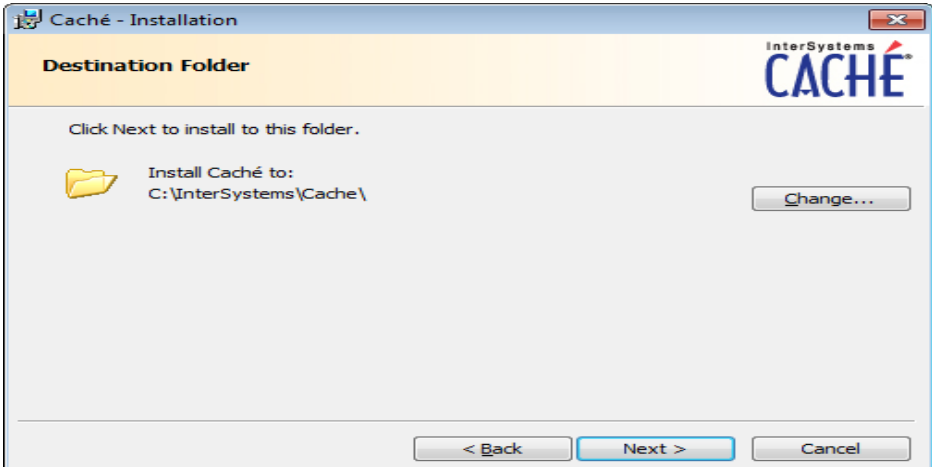

# **Figure 3**

Choose **Development** and click **Next**.

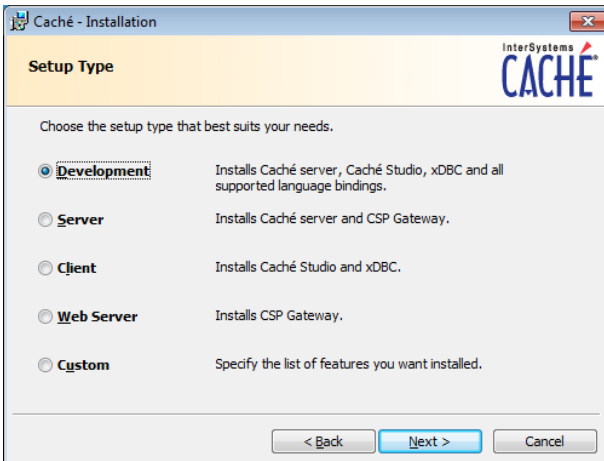

Continue following the instructions and accept the defaults for your system.

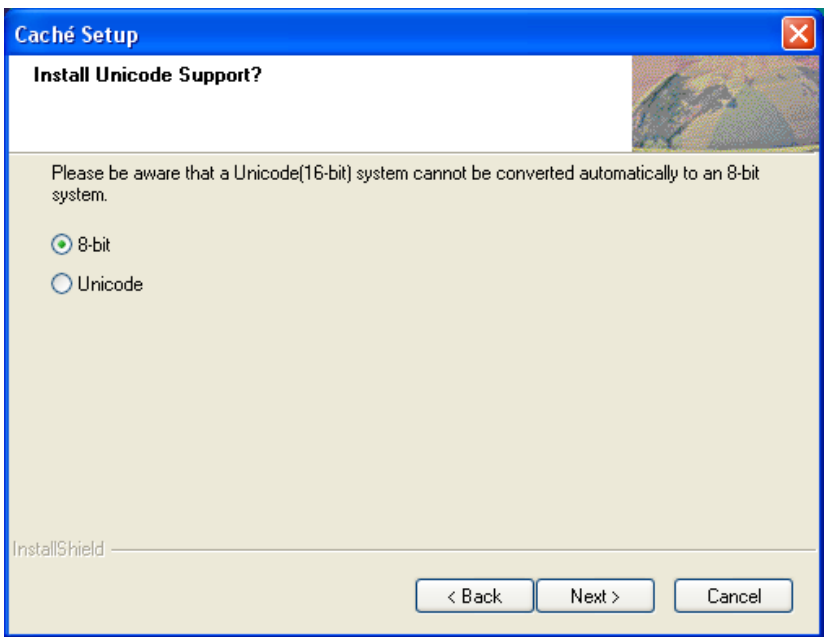

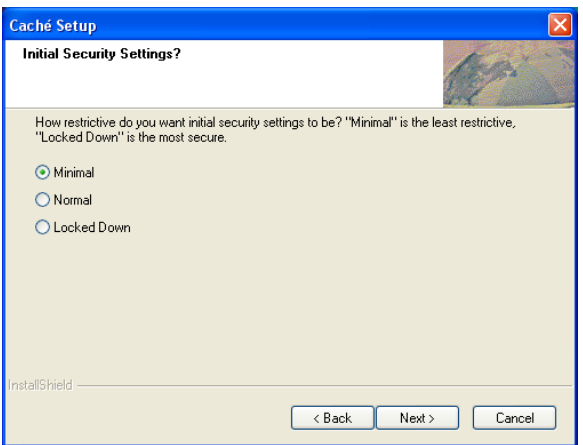

# **Figure 6**

Click **Install**

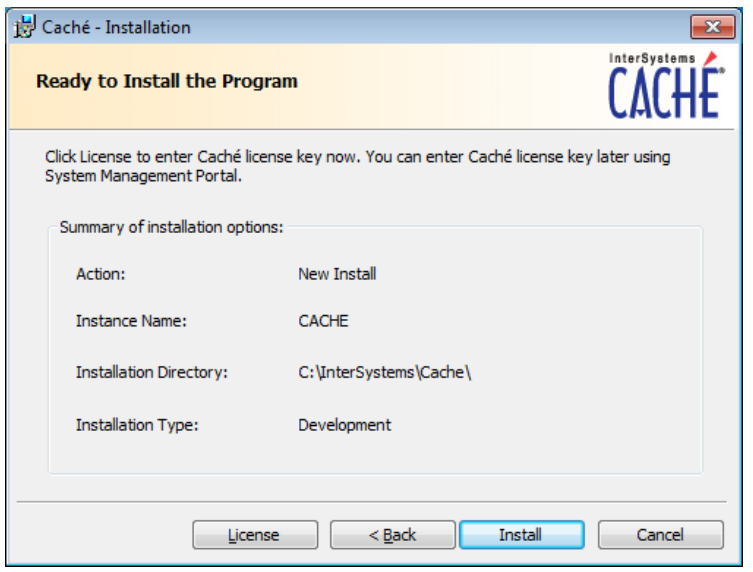

Uncheck **Display the Getting Started page** and click **Finish**.

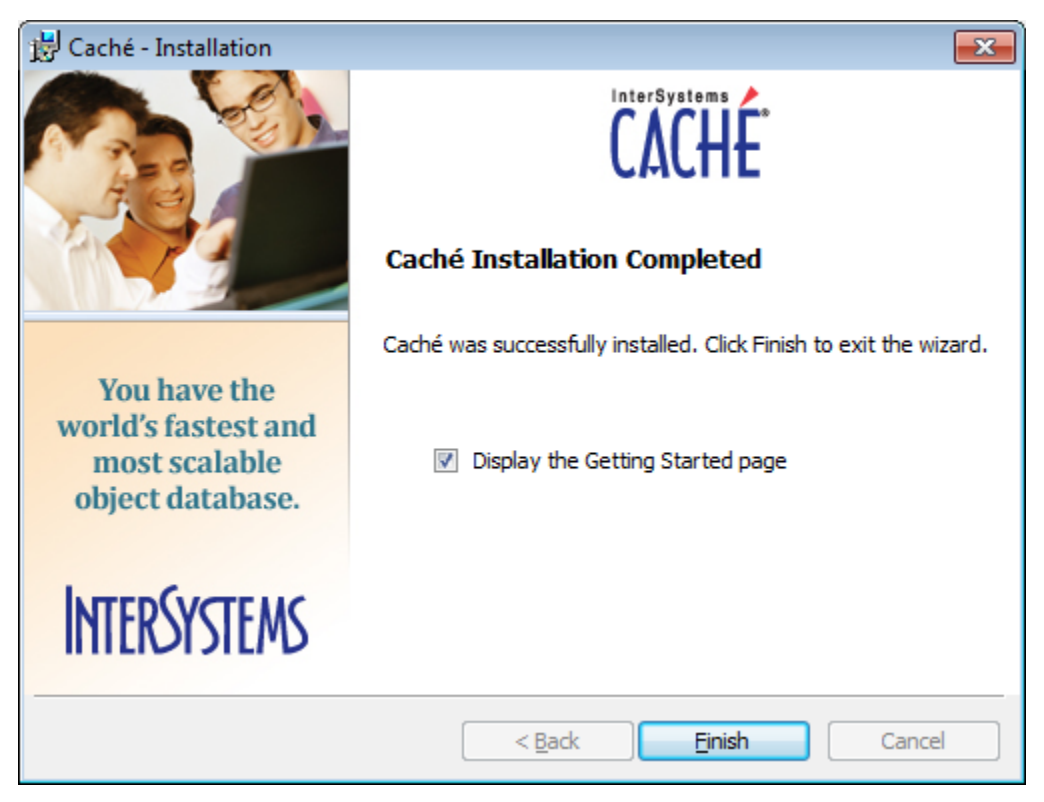

#### **Figure 8**

Upon the completion of a successful installation, a "Blue Cube" will appear on the PC toolbar in the lower right hand side of the screen.

April 2015 Bar Code Medication Administration (BCMA) 5 BCMA Backup System (BCBU) InterSystems Caché Installation Setup

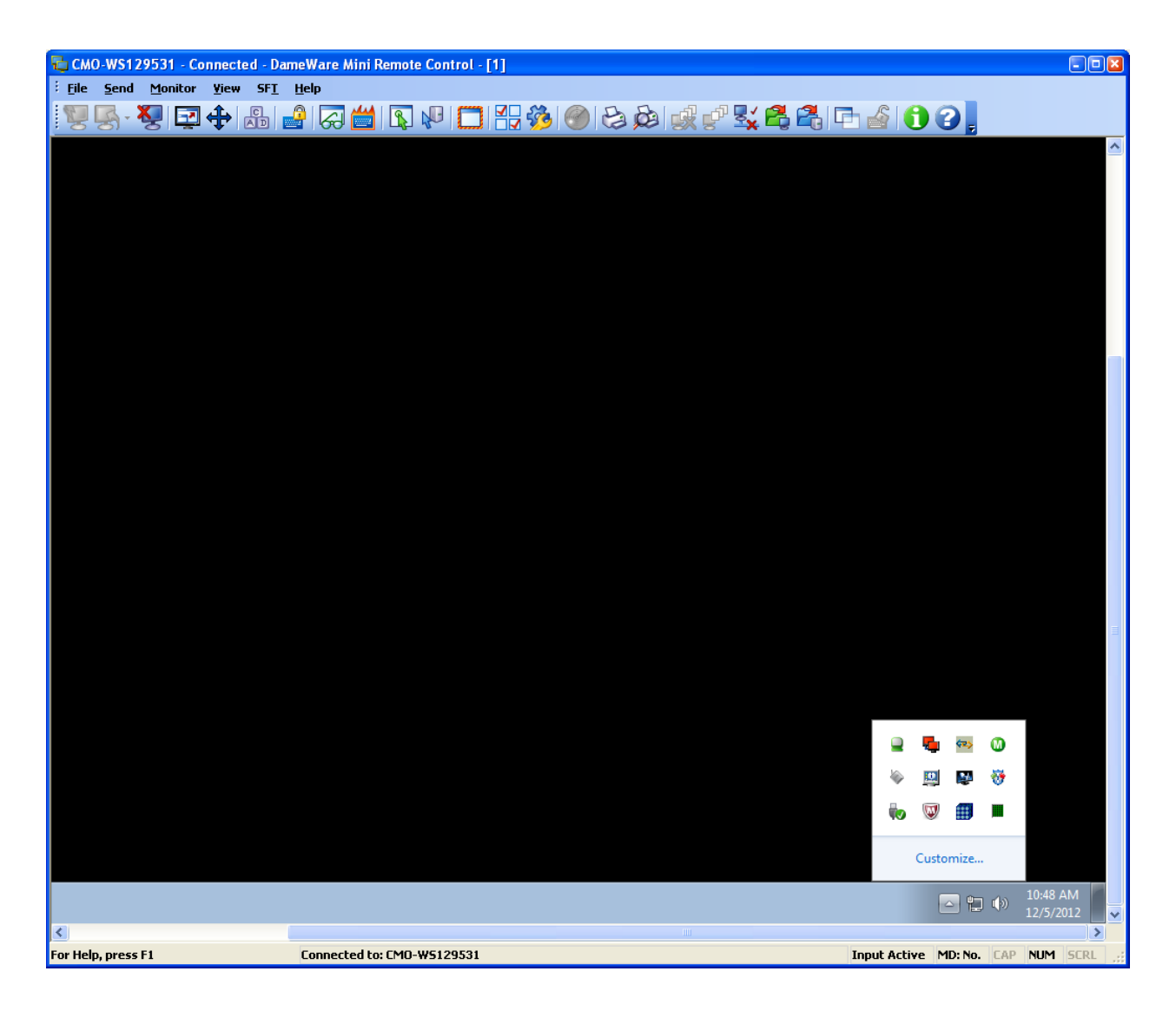

# <span id="page-11-0"></span>**1.1 Caché Configuration Manager**

Caché must be configured with databases, namespaces, and routines by using the Management Portal located on the Caché cube menu options.

Right clicking on the cube will display the menu options for Caché, and then choose **Management Portal**.

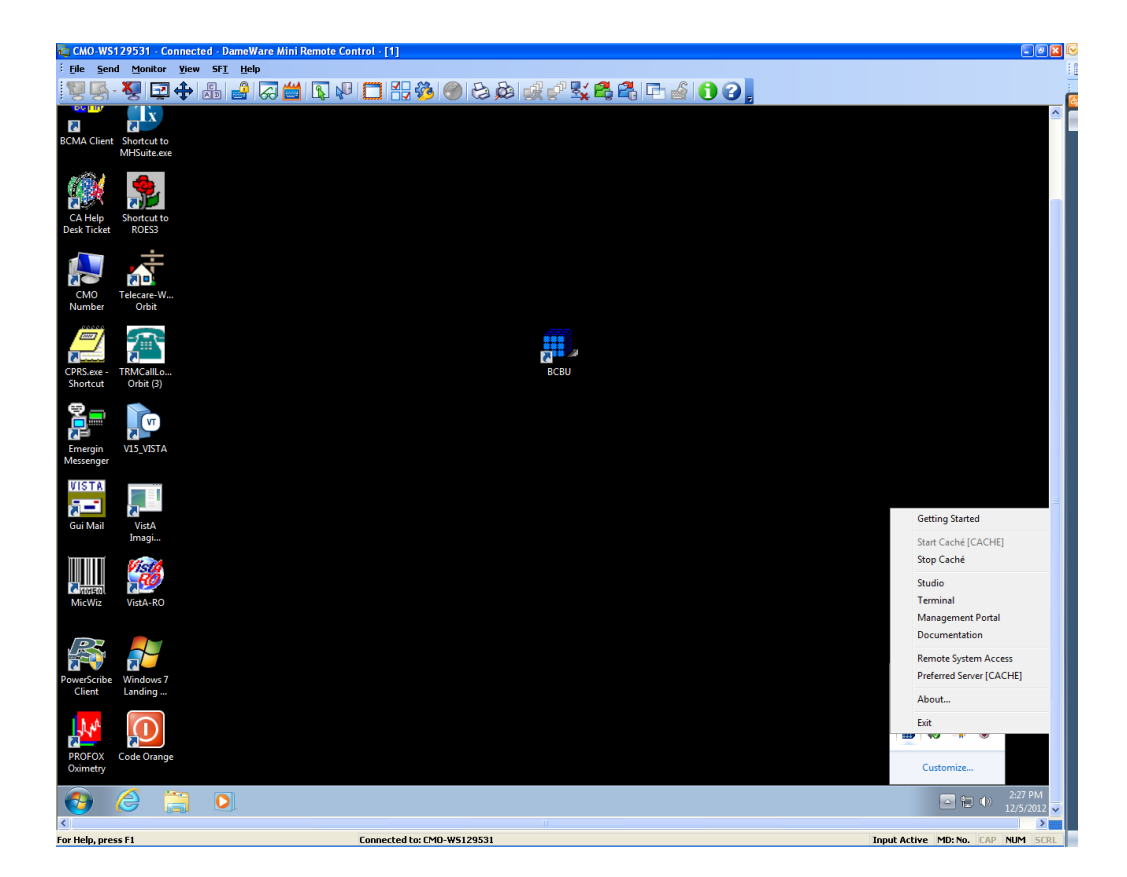

# <span id="page-12-0"></span>**1.1.1 Adding a Database**

The first step is to add a Database. From the Main Screen, choose the **Menu** button and then **Configure Databases**.

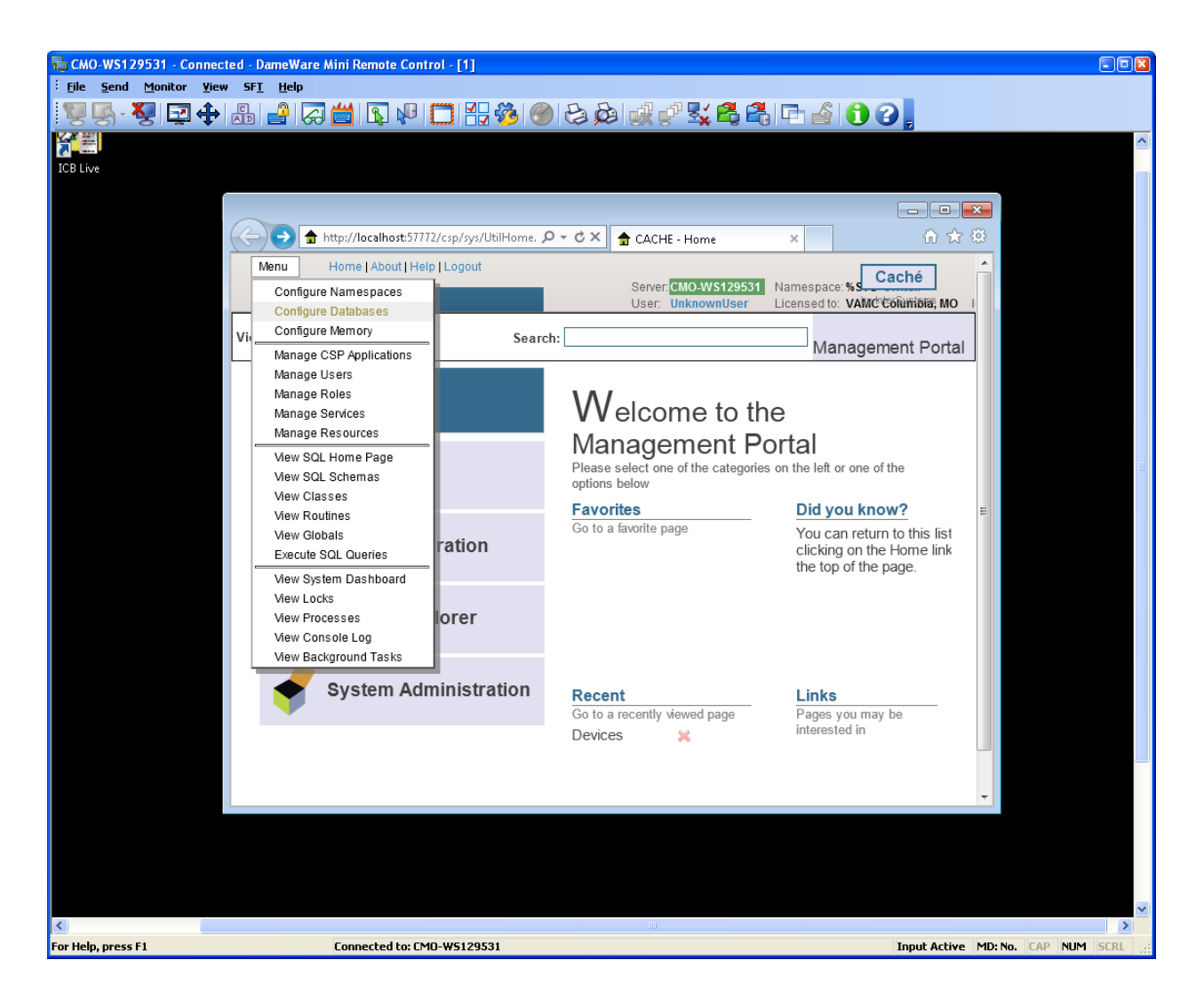

Select the **Local Database** option and then **Create New Database** button.

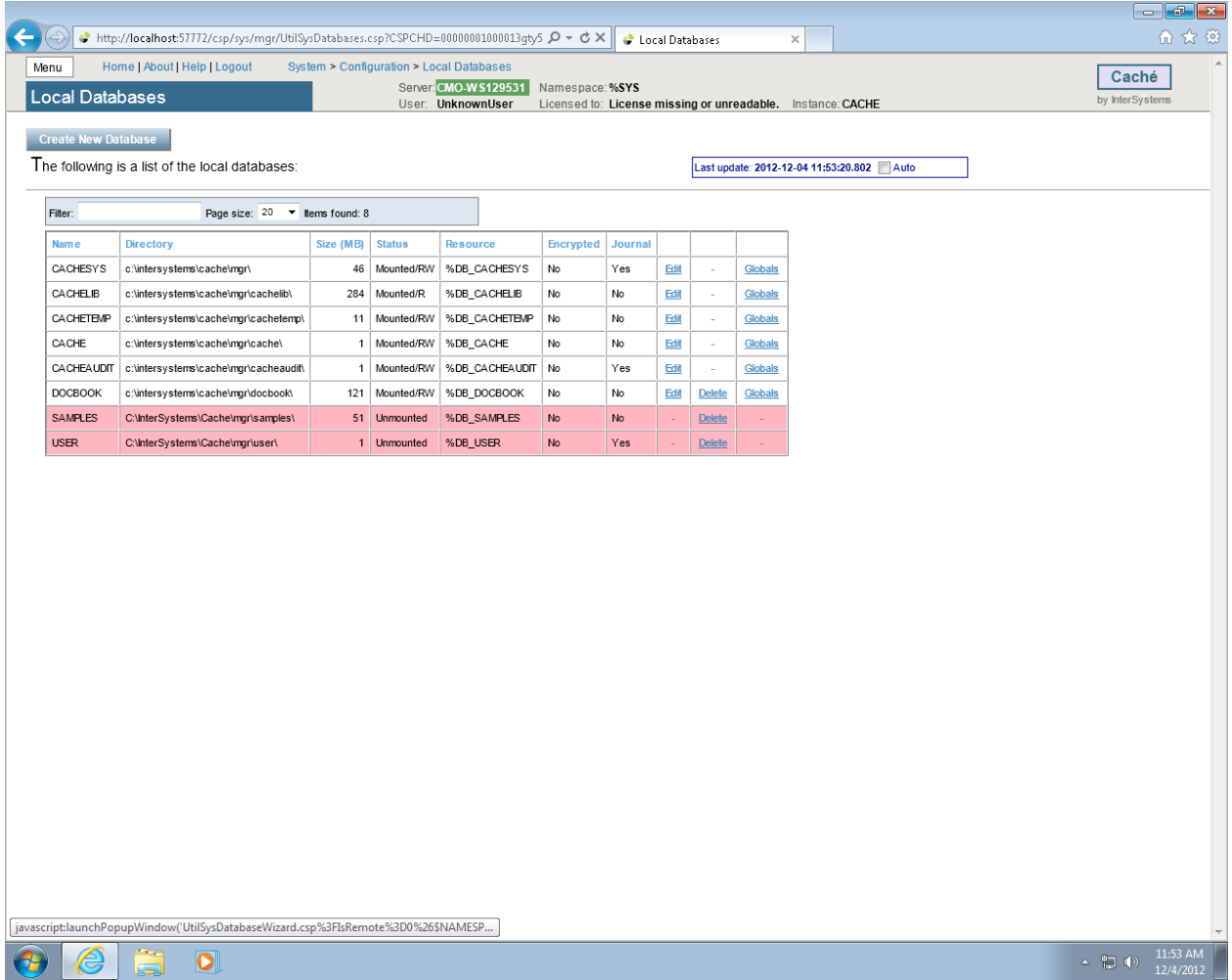

Type **VISTA** as the name of the database and enter **C:\BCMABU** into the Directory Selected field. Click **NEXT** to continue.

#### InterSystems Caché Installation Setup

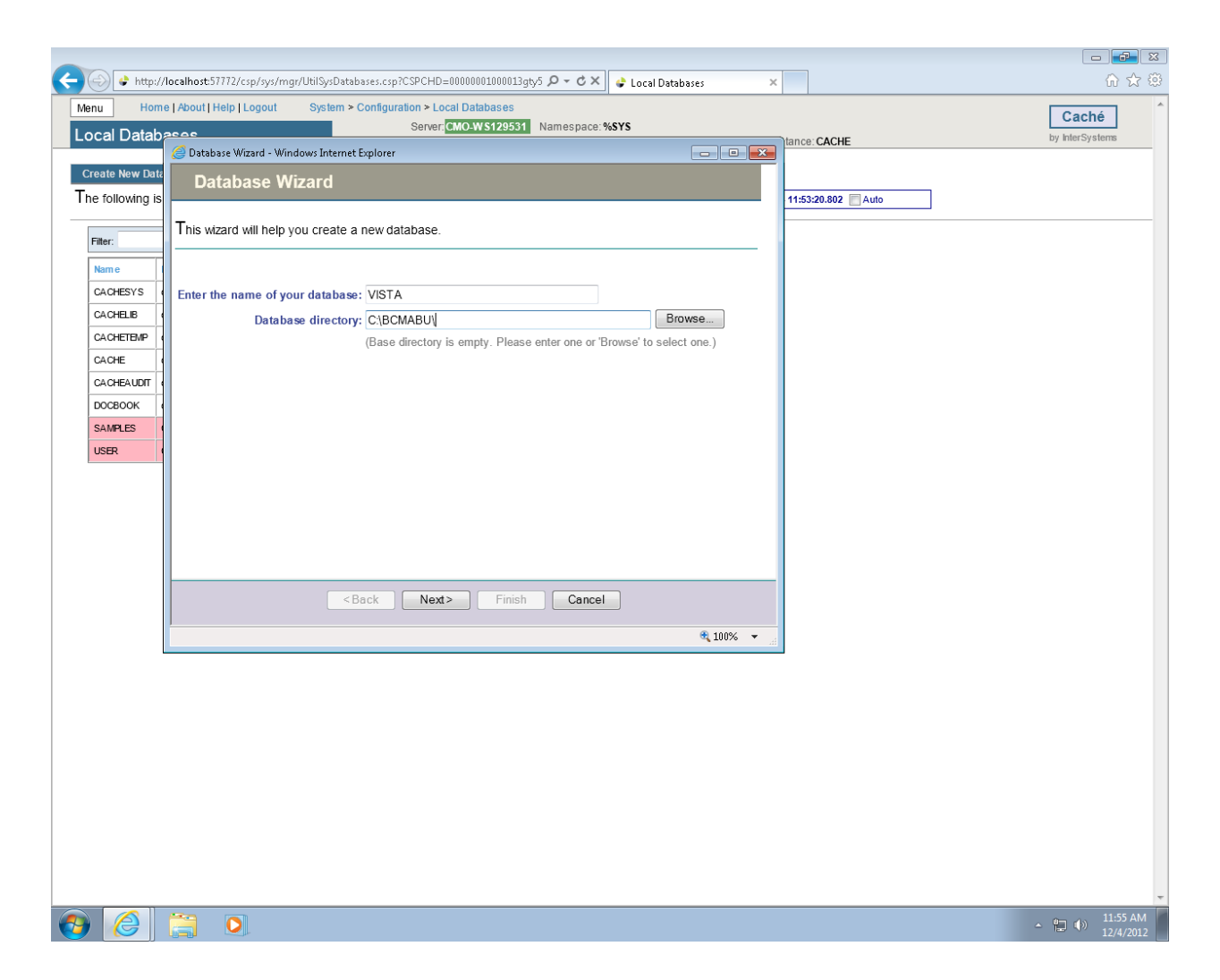

#### **Figure 13**

Verify values entered and click **FINISH**.

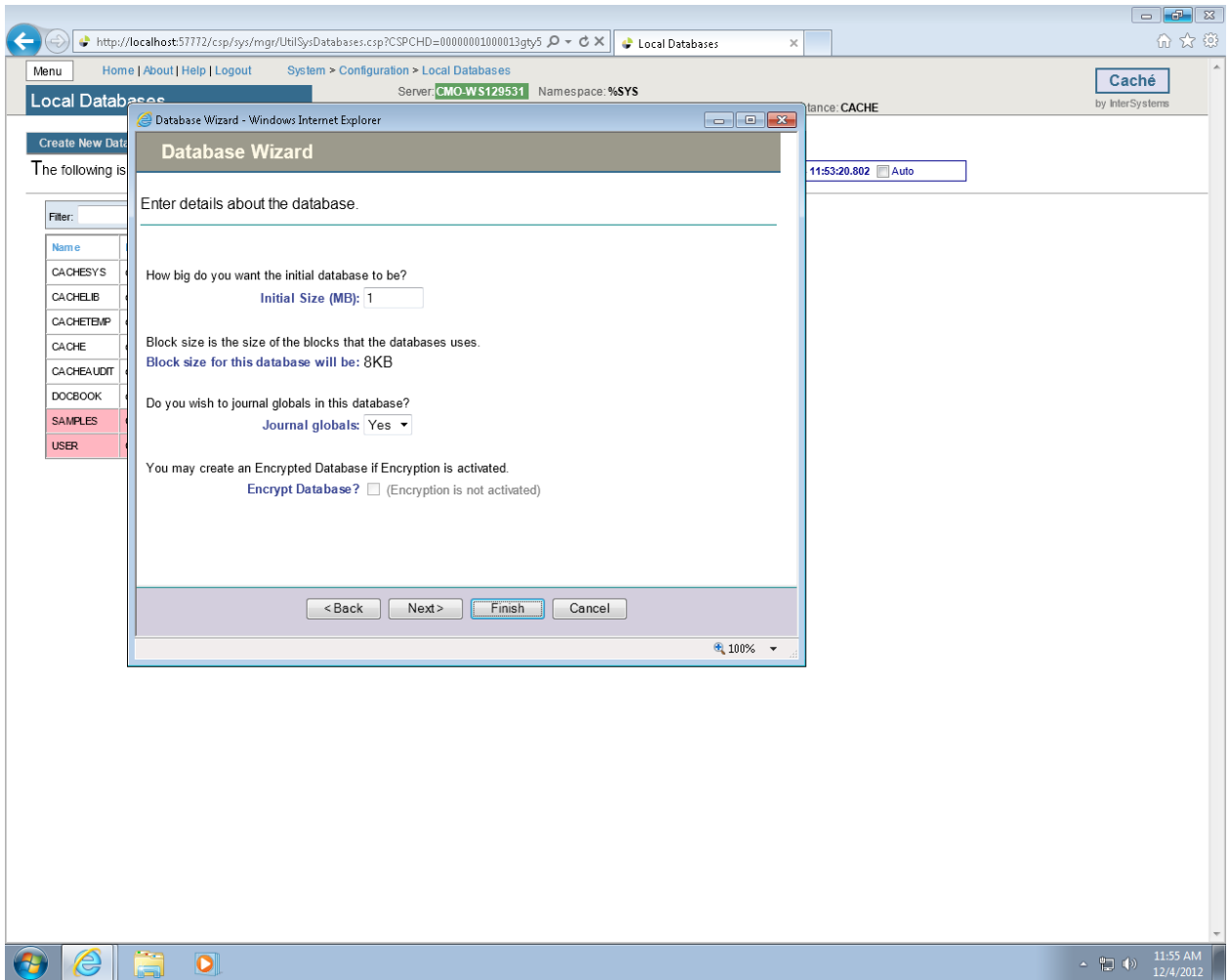

The newly created database should now appear in the list (bottom of the list) with C:\BCMABU\ as its directory.

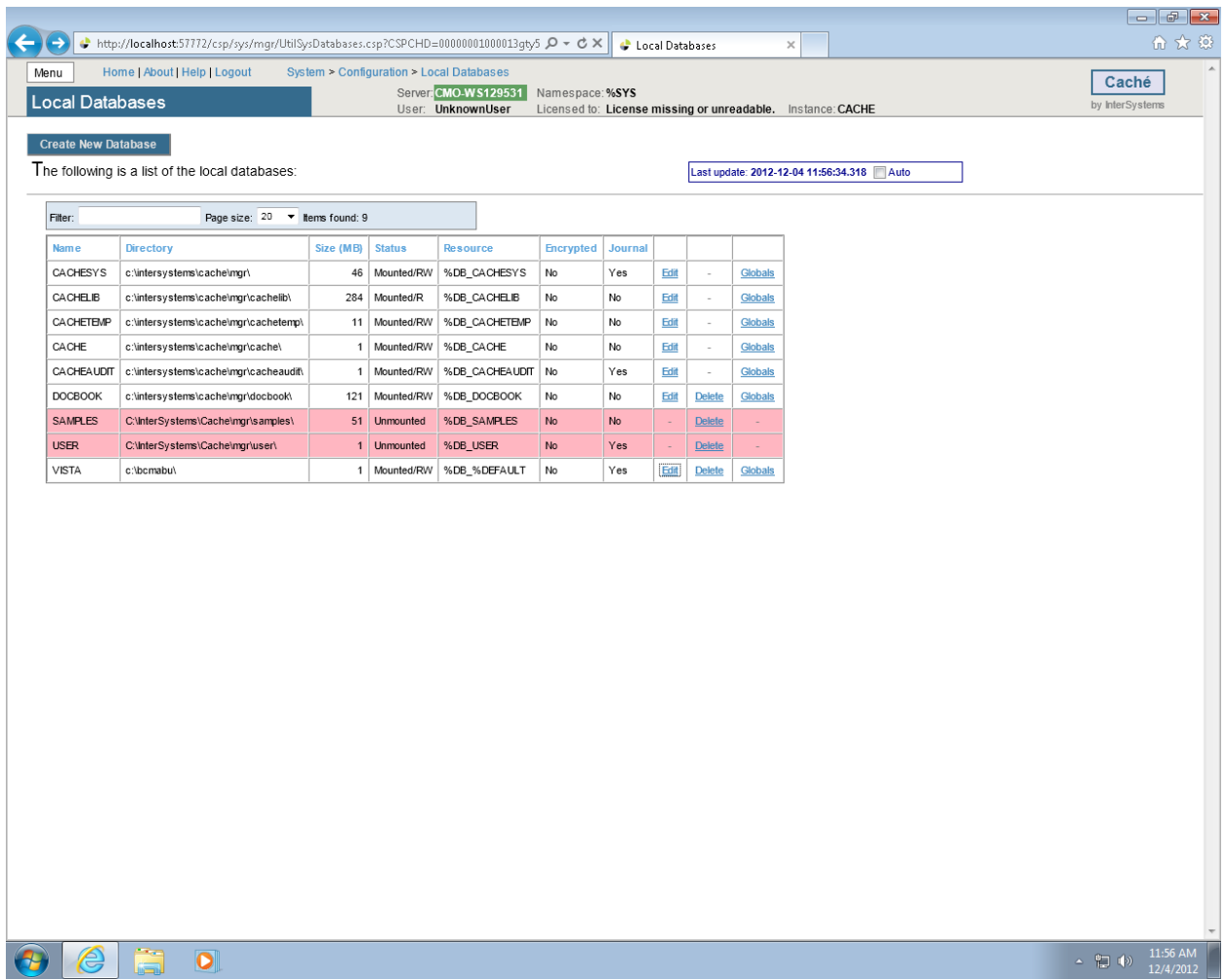

# <span id="page-17-0"></span>**1.1.2 Adding a Namespace**

We will create the namespace VISTA and attach it to the VISTA database.

Click the **MENU** button and choose **Configure Namespaces**.

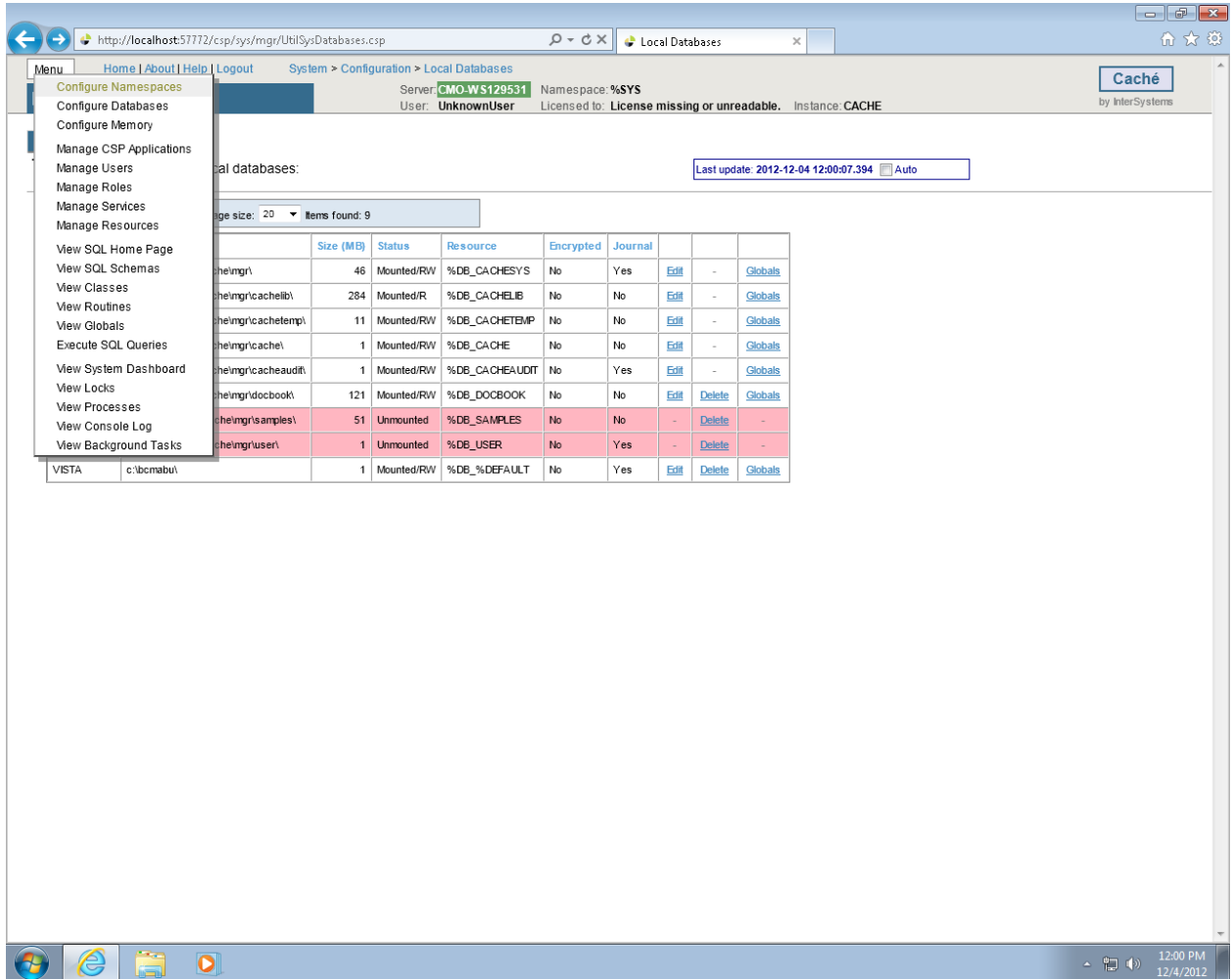

Click Create **New Namespace** button.

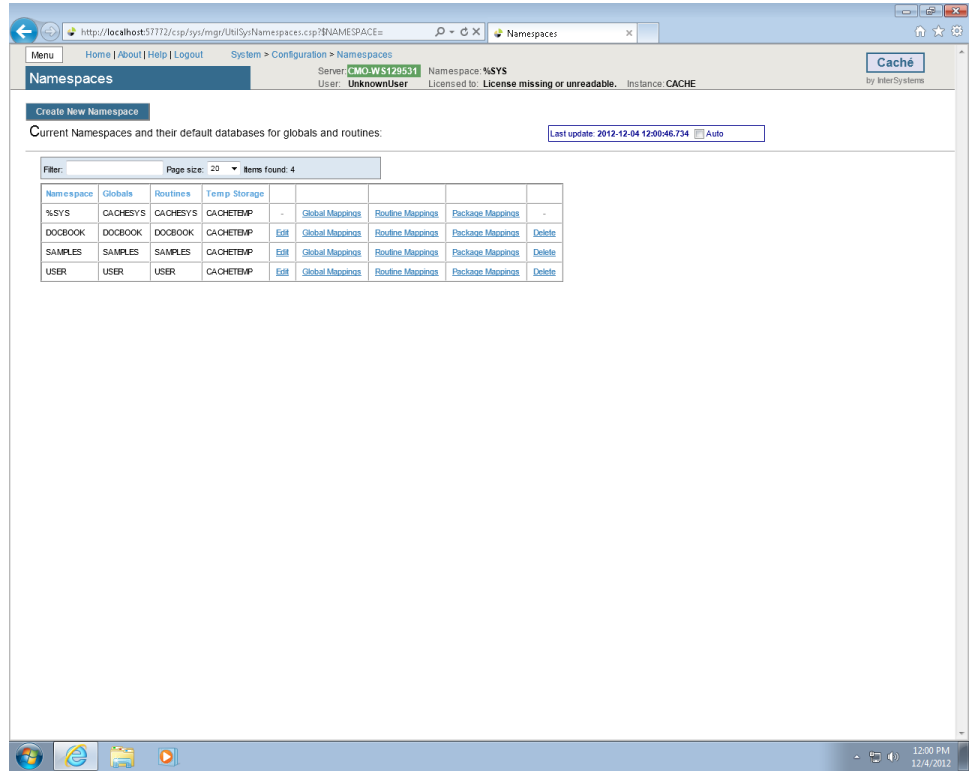

Type **VISTA** as the namespace and select **VISTA – C\BCMABU\** as the existing database. Click **Save**.

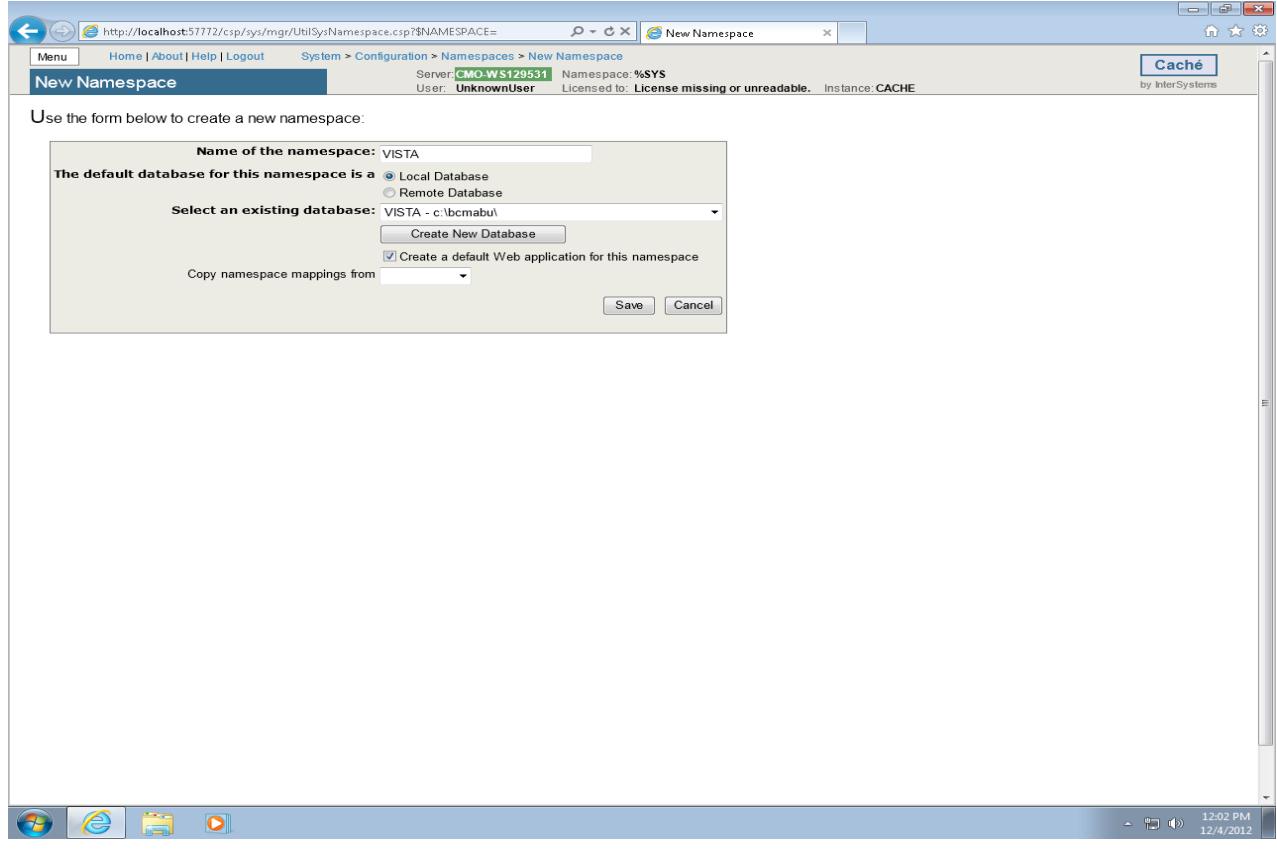

VISTA namespace should be seen in the listing of Caché Namespaces.

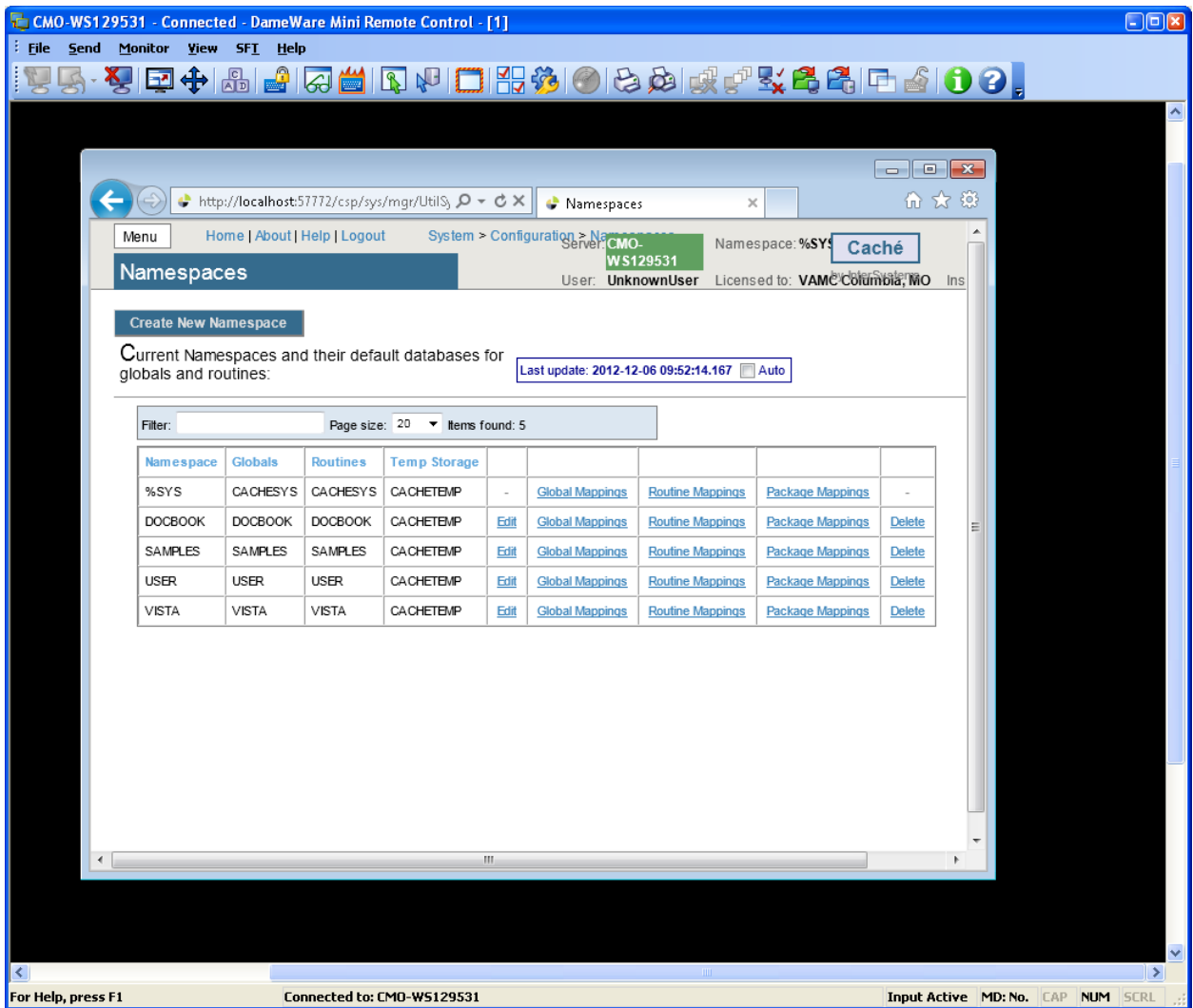

# <span id="page-21-0"></span>**1.1.3 Global and Routine Mapping**

Global and Routine Mappings are created under the Configuration Namespaces option by selecting Global Mappings and Routine Mappings for the VISTA namespace.

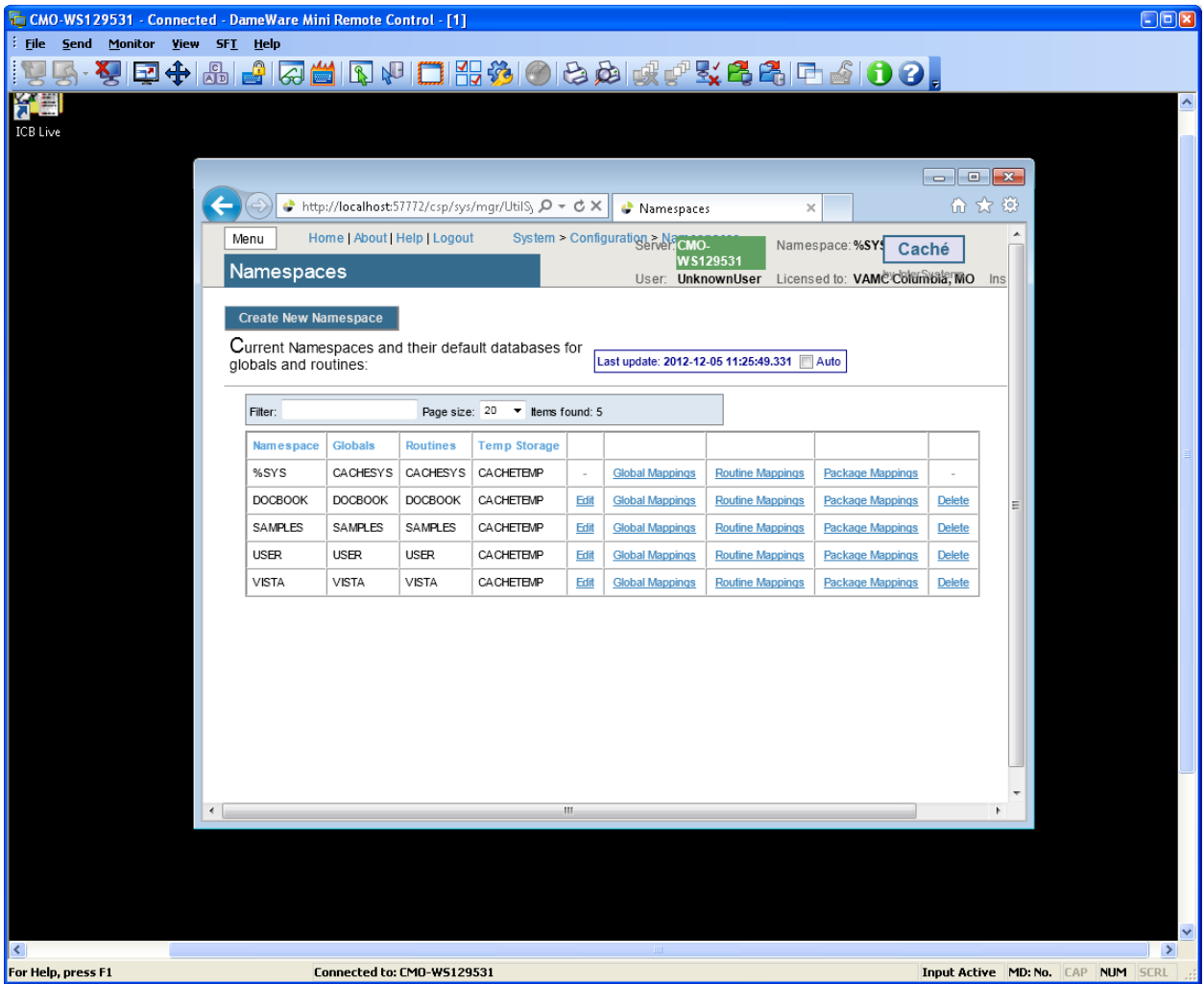

<span id="page-22-0"></span>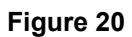

# **1.1.4 Global Mapping**

Click Global Mappings for the **VISTA** namespace. Then click **New Global Mapping** to create the global mapping definition as shown in the following slide.

### InterSystems Caché Installation Setup

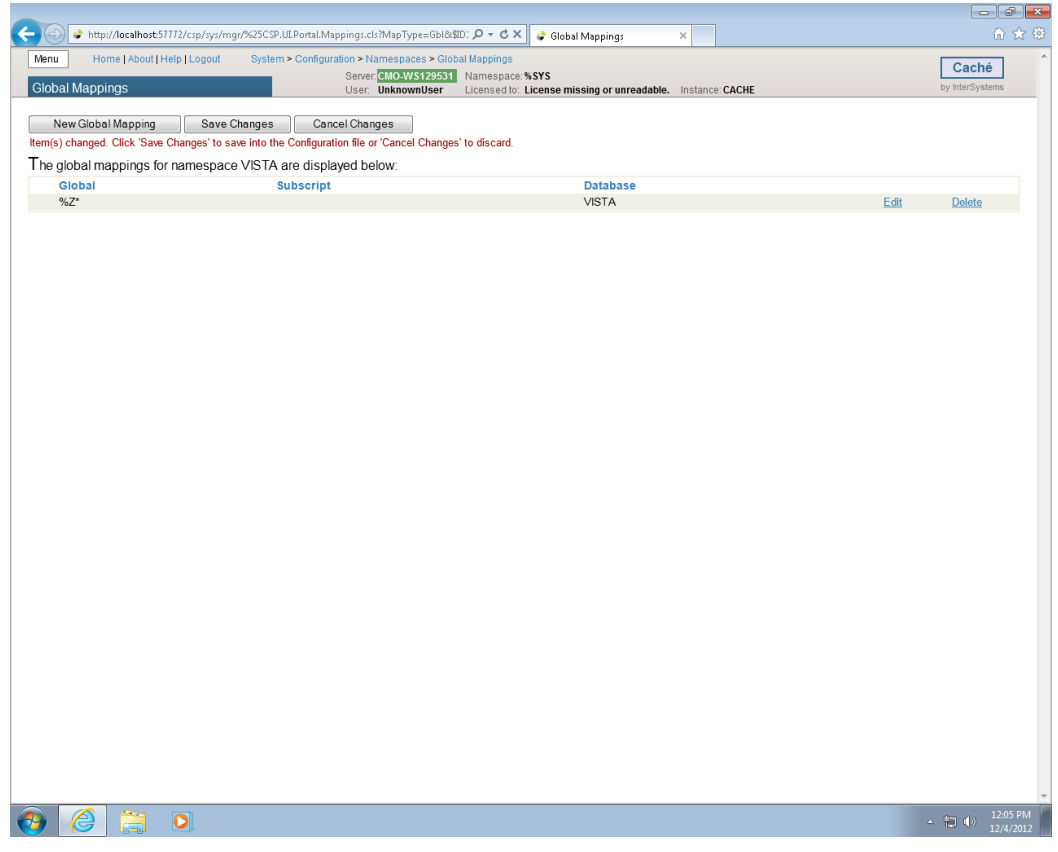

**Figure 21**

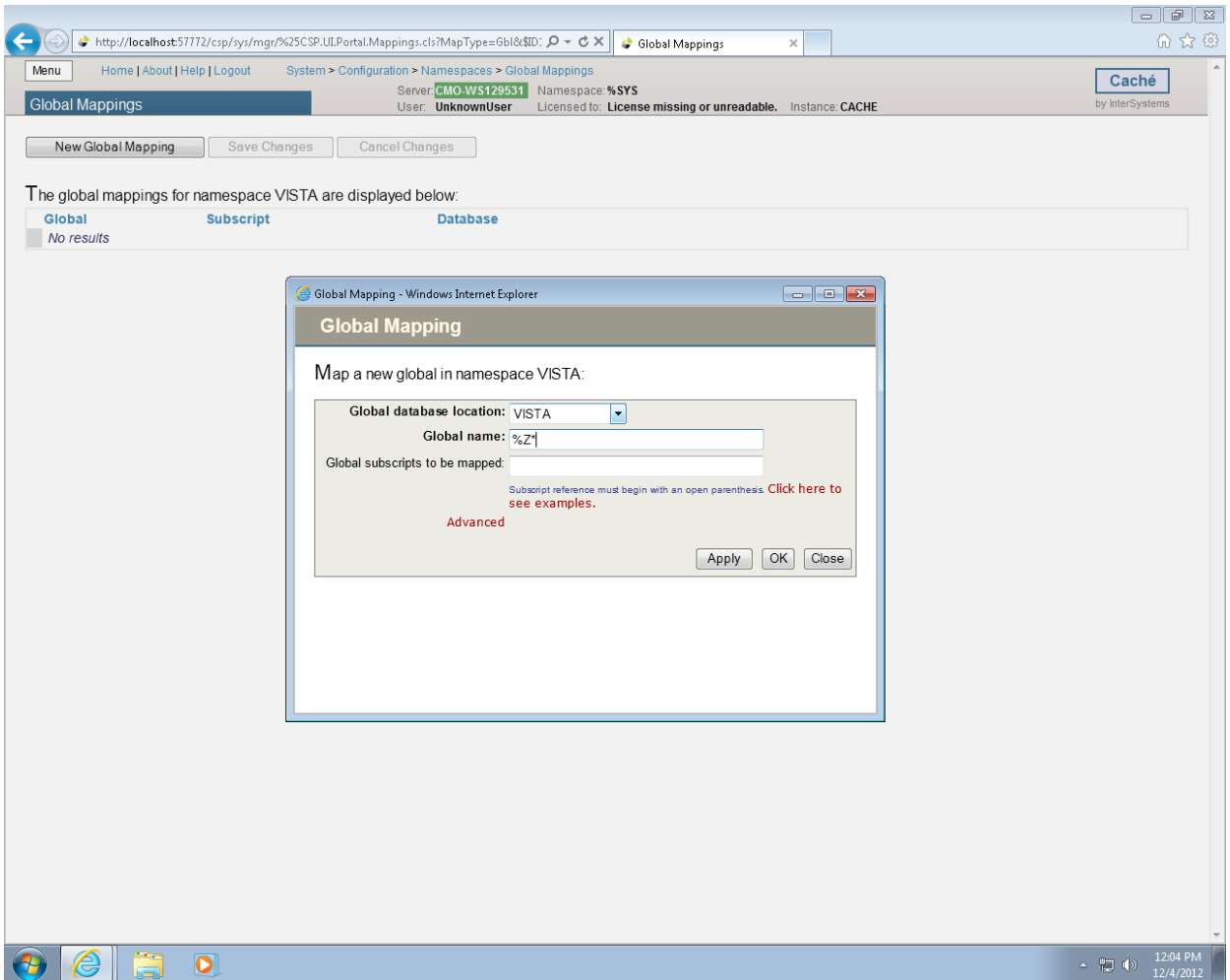

# <span id="page-24-0"></span>**1.1.5 Routine Mapping**

Click the **Menu** button (Figure 22) and then **Configure Namespaces**.

The Global Database Location is **VISTA** and the Global name is **%Z\*.** Click **Apply** (Figure 21) and **Save Changes**.

Select Routine Mapping.

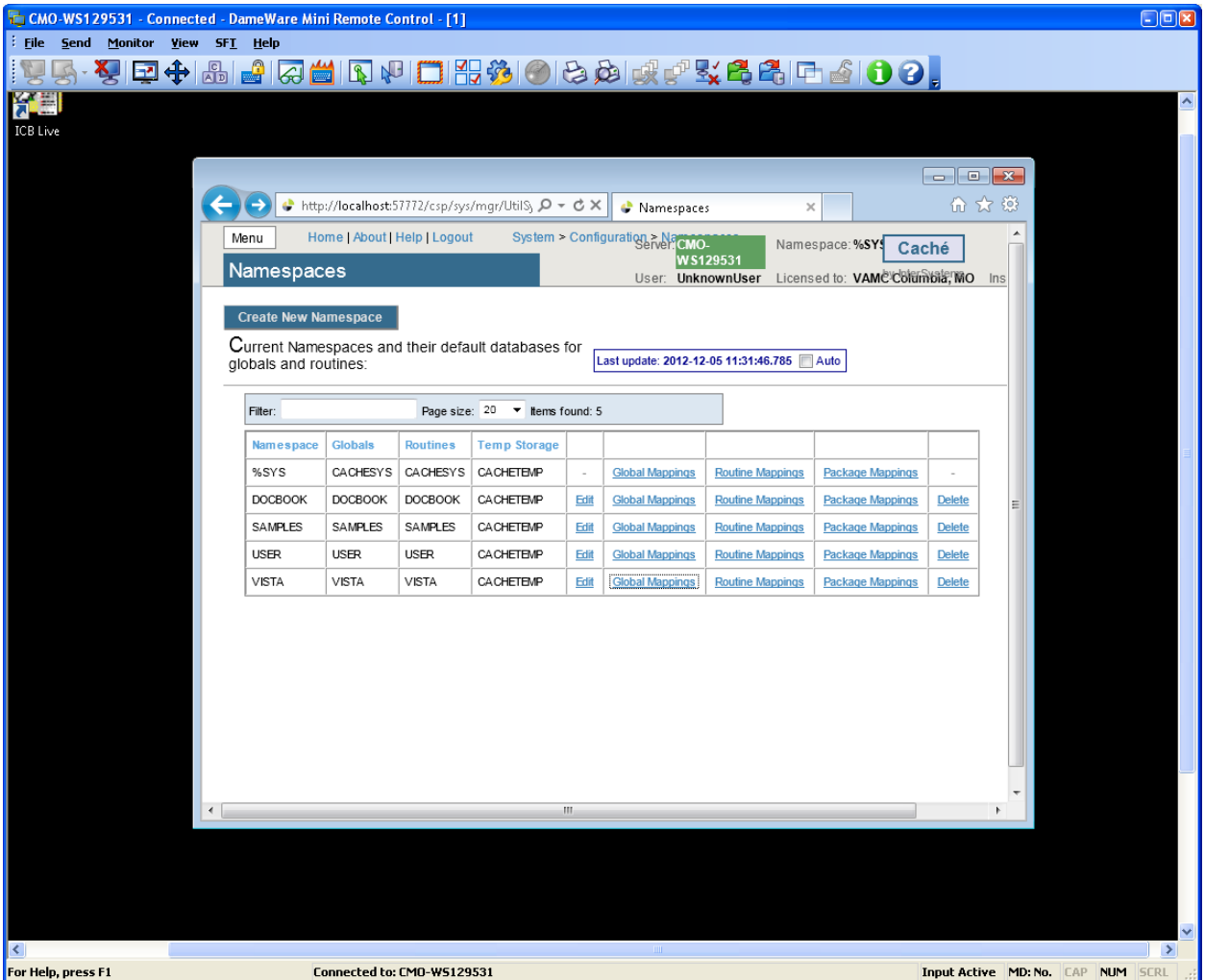

Select **New Routine Mapping**. Type the first routine name, **%DT\*,** (Figure 24) in the space provided and select **VISTA** as the routine database location. Click **Apply**. Repeat this procedure for routine names %**RCR, %XU\* and %Z\*.** When complete, your routine mapping should appear as shown in Figure 25. Click **Save Changes** and close this window.

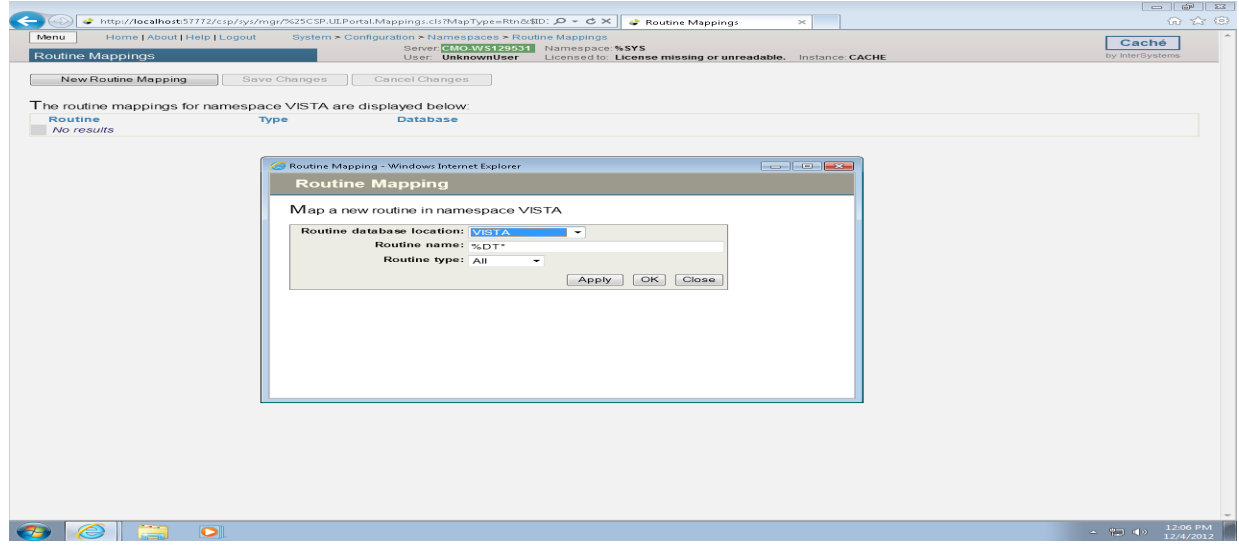

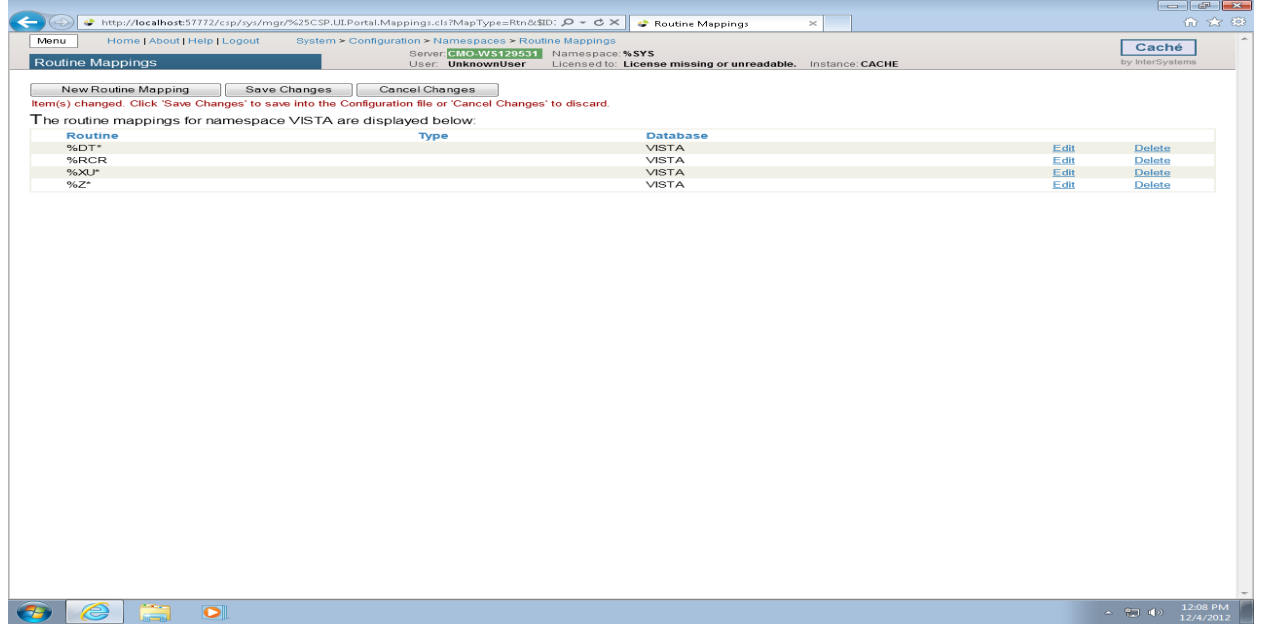

### **Figure 25**

Shut down CACHÉ

Click the Blue Cube (PC toolbar in the lower right hand side of the screen) and choose Stop Cache.

#### InterSystems Caché Installation Setup

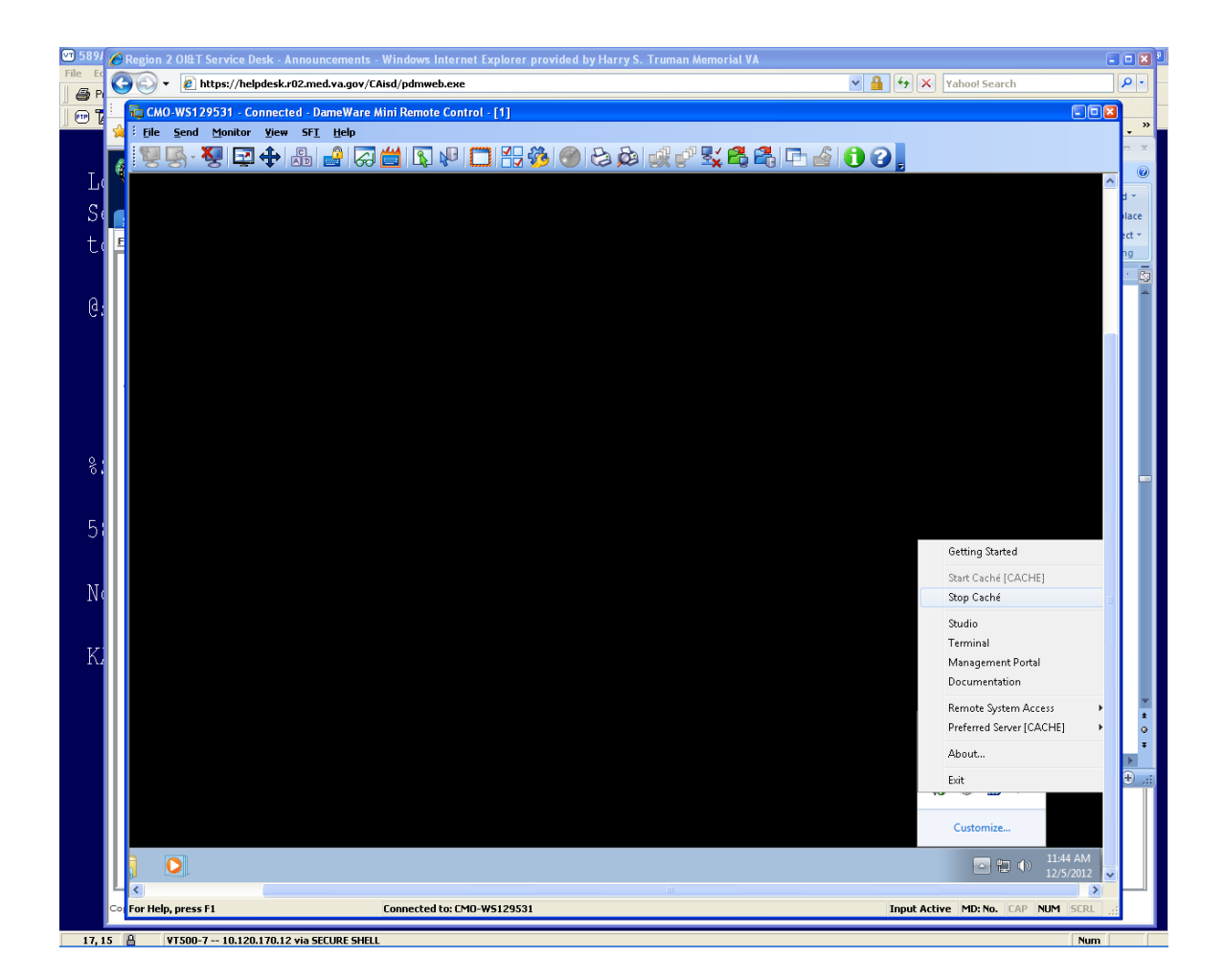

#### **Figure 26**

You will see the following screen as CACHE shuts down.

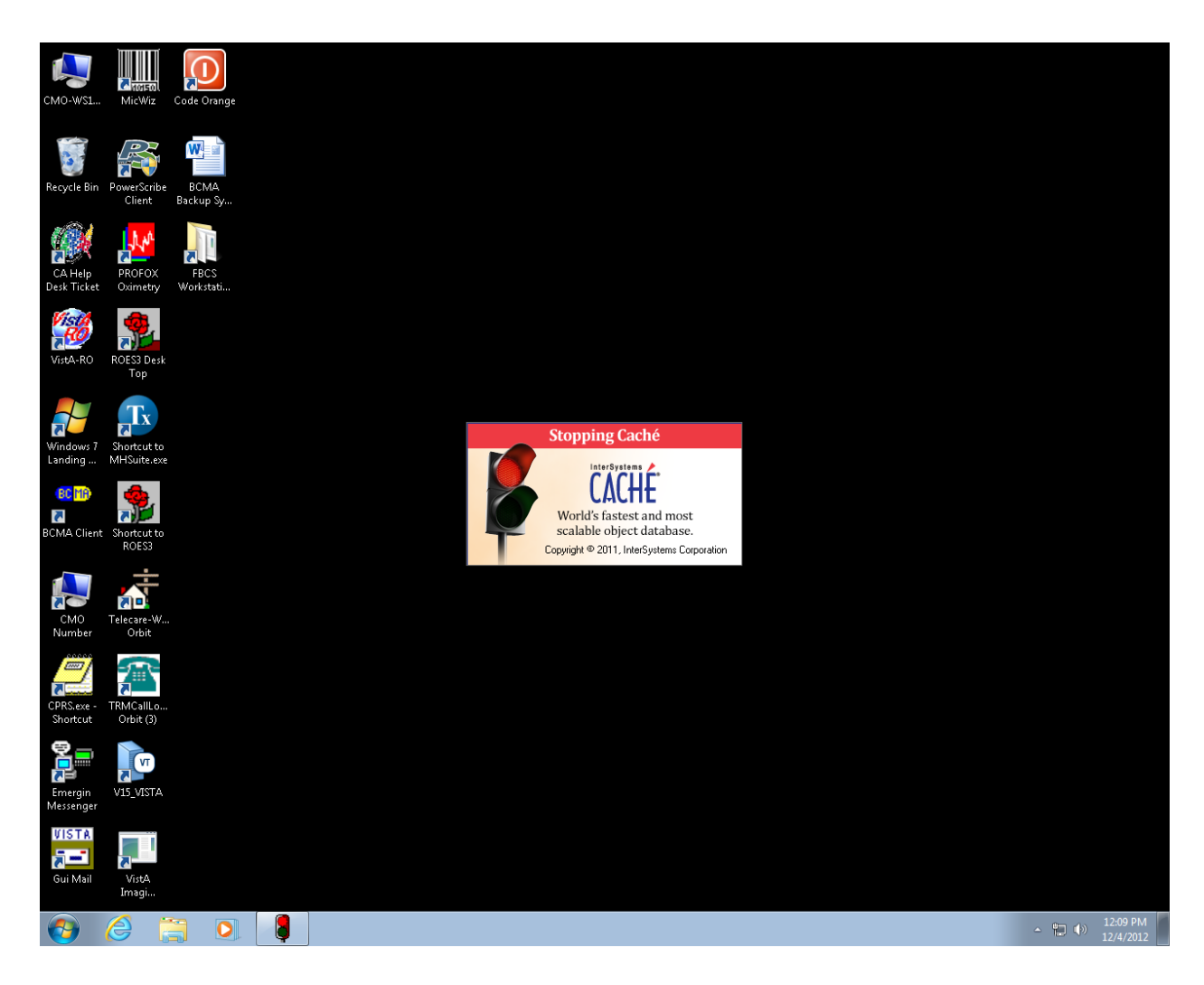

<span id="page-28-0"></span>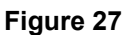

# **1.1.6 Cache Licenses install**

The license information is a text file sent to you by InterSystems (cache.key).

Copy and paste into the **C:\InterSystems\Cache\mgr** folder.

#### CACHE.DAT

Copy the **CACHÉ.DAT** file you downloaded from the VA FTP site and copy it to the **C:\BCMABU**  folder.

You may receive a message stating the file is already present and do you want to replace it with the file you are importing. If so, answer **YES**.

# <span id="page-29-0"></span>**1.1.7 Removing Read/Archive Properties**

Using the "Windows Explorer", remove the Read and Archive Properties from the CACHÉ.DAT file. Right click "CACHÉ.DAT" and select "Properties" under the General Tab and Click Advance to remove Archive. Click Apply and then OK.

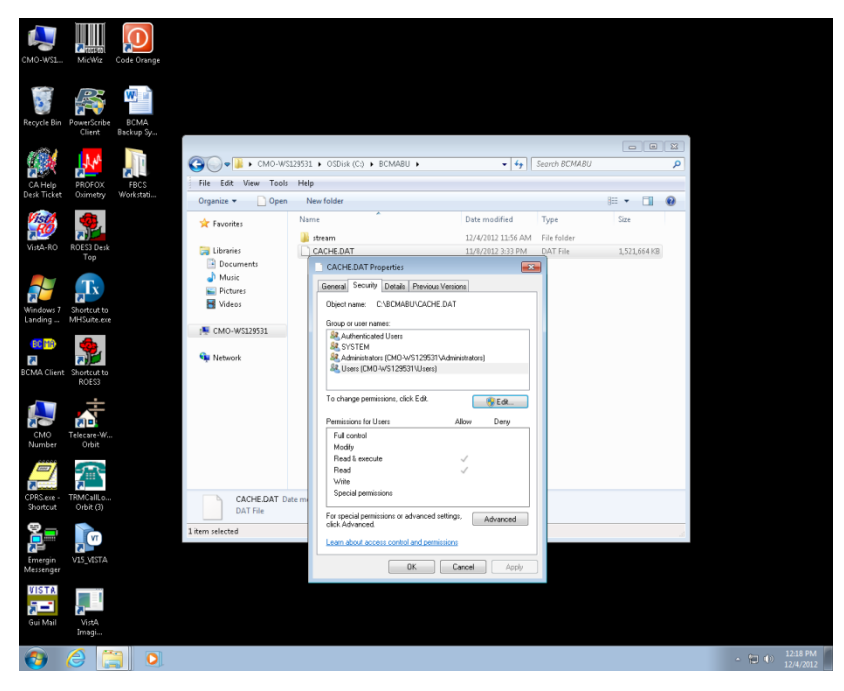

<span id="page-29-1"></span>**Figure 28**

# **1.2 Telnet Instructions**

Start Caché. Note: The Cache Cube icon is Gray in color at this point, not Blue.

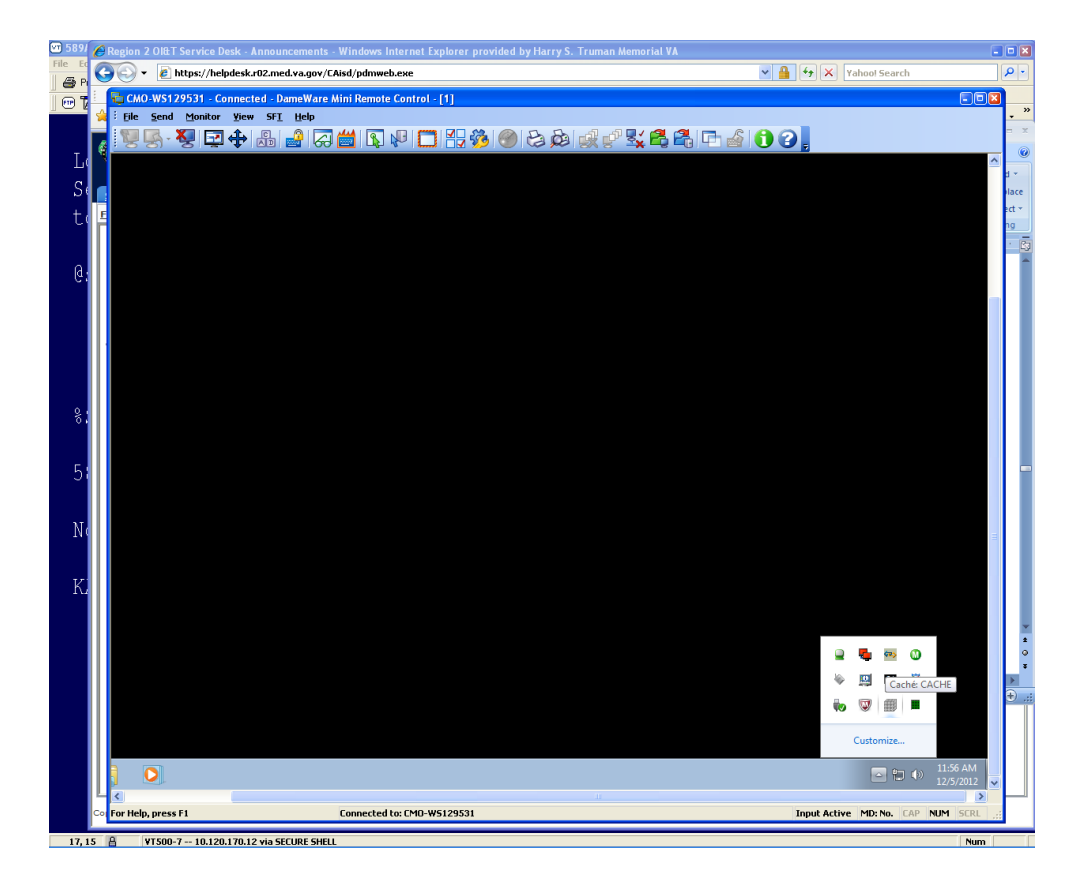

What we are going to do next is to move the **ZSTU** routine from the **VISTA** namespace to the **%SYS**  namespace using the Management Portal.

Select Menu **button** then **View Routines.**

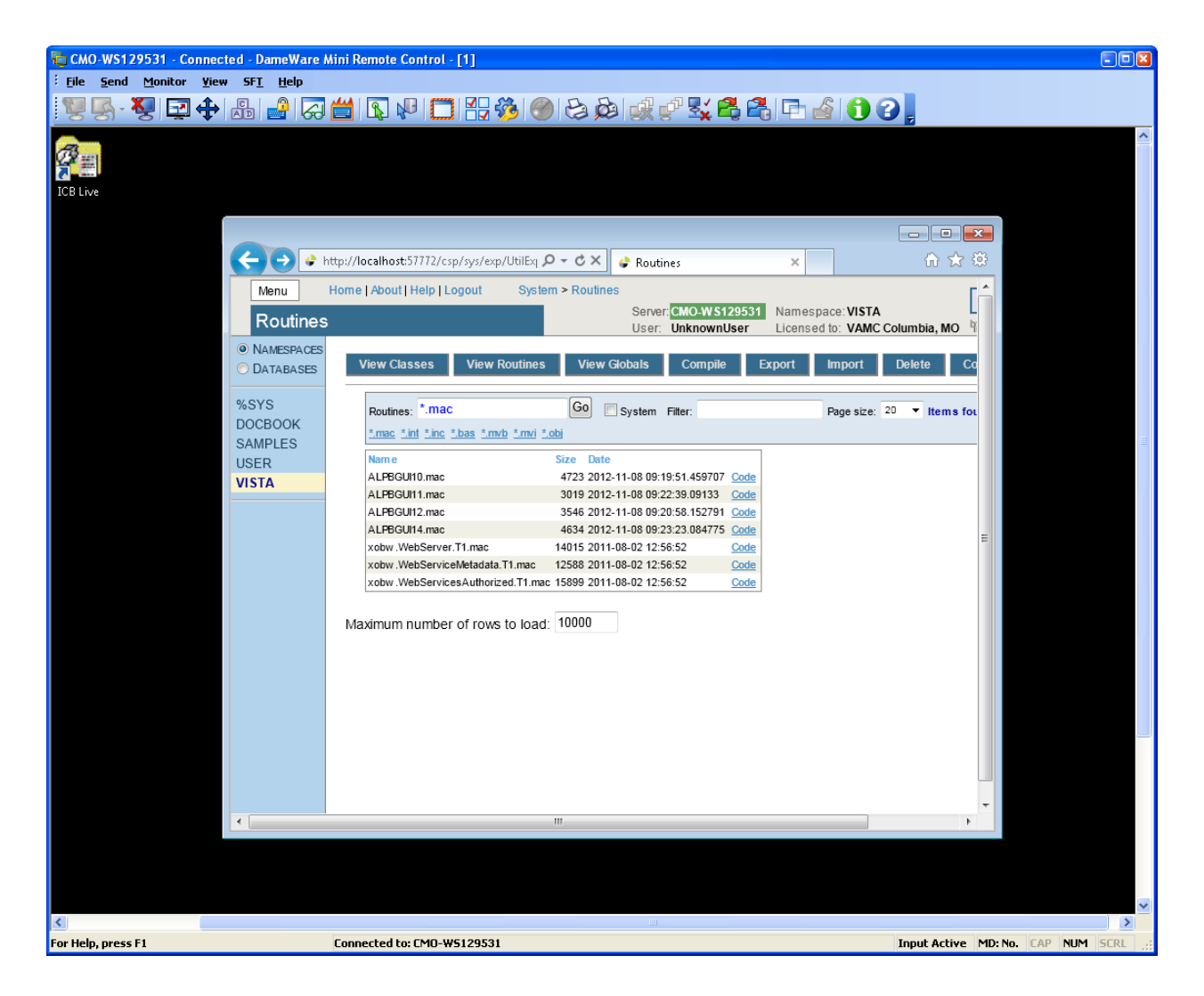

Select VISTA on left side of the screen.

Enter ZSTU in the Routines box and click **Export.**

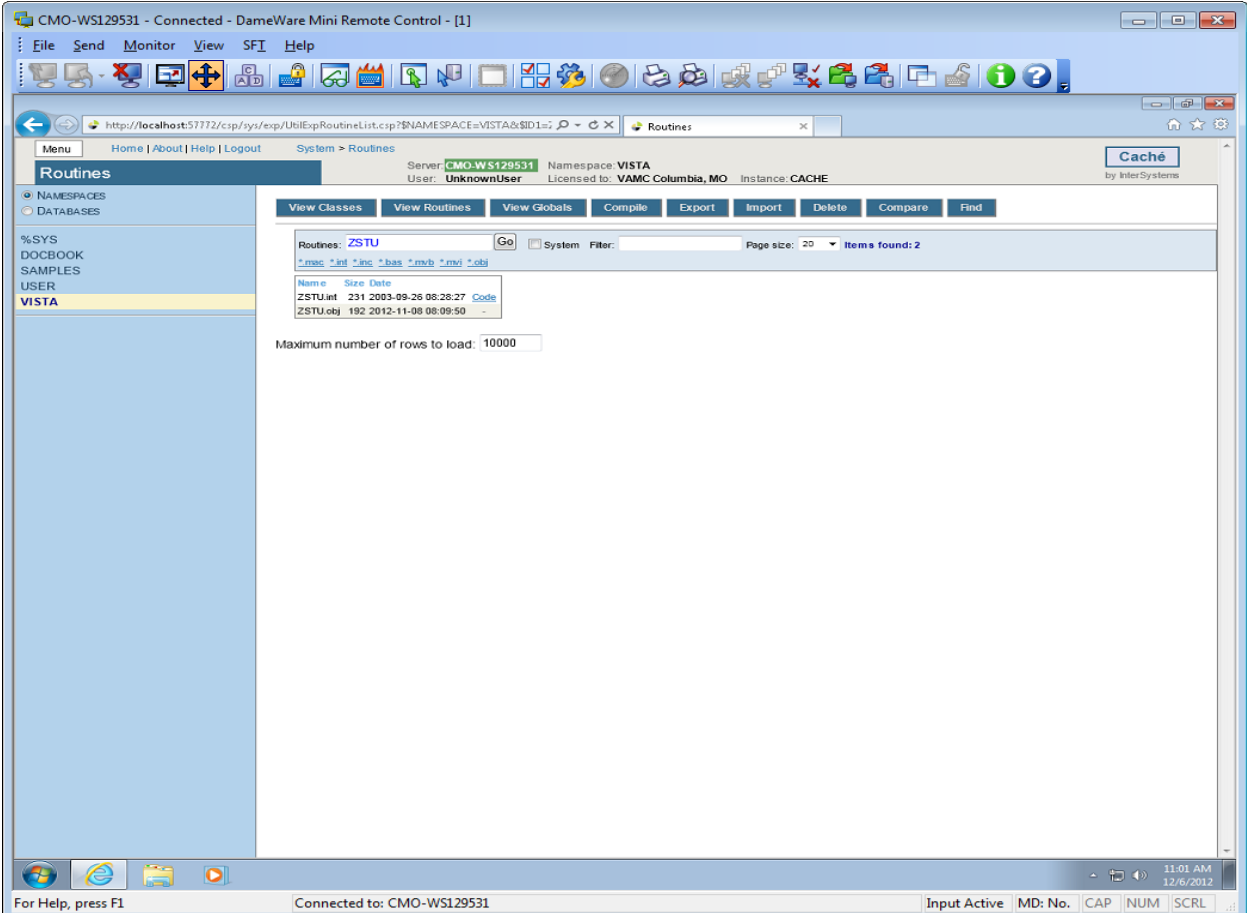

Make sure the check box is selected for the routine (ZSTU.int).

Click **Export**

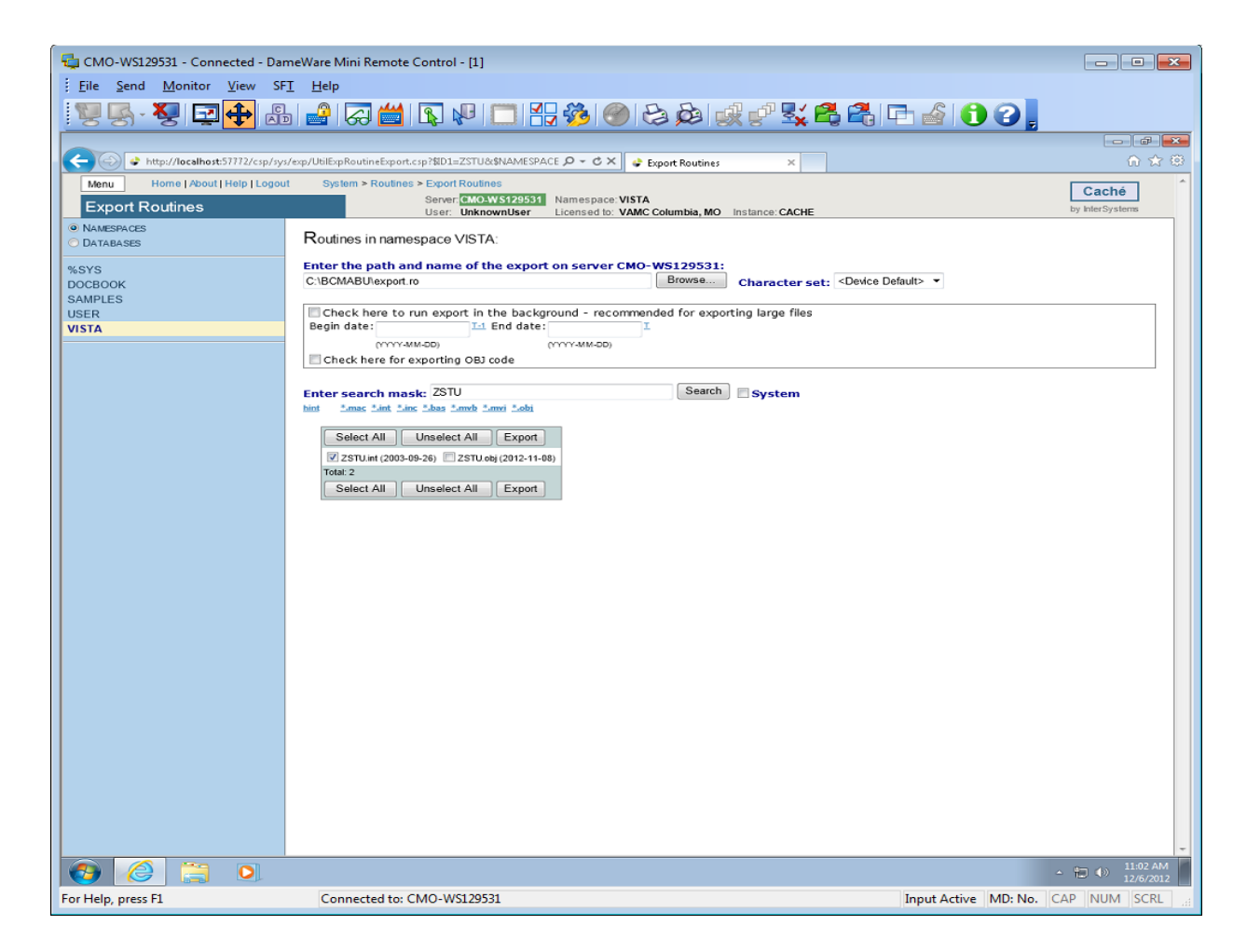

When finished, a message stating it was completed should appear.

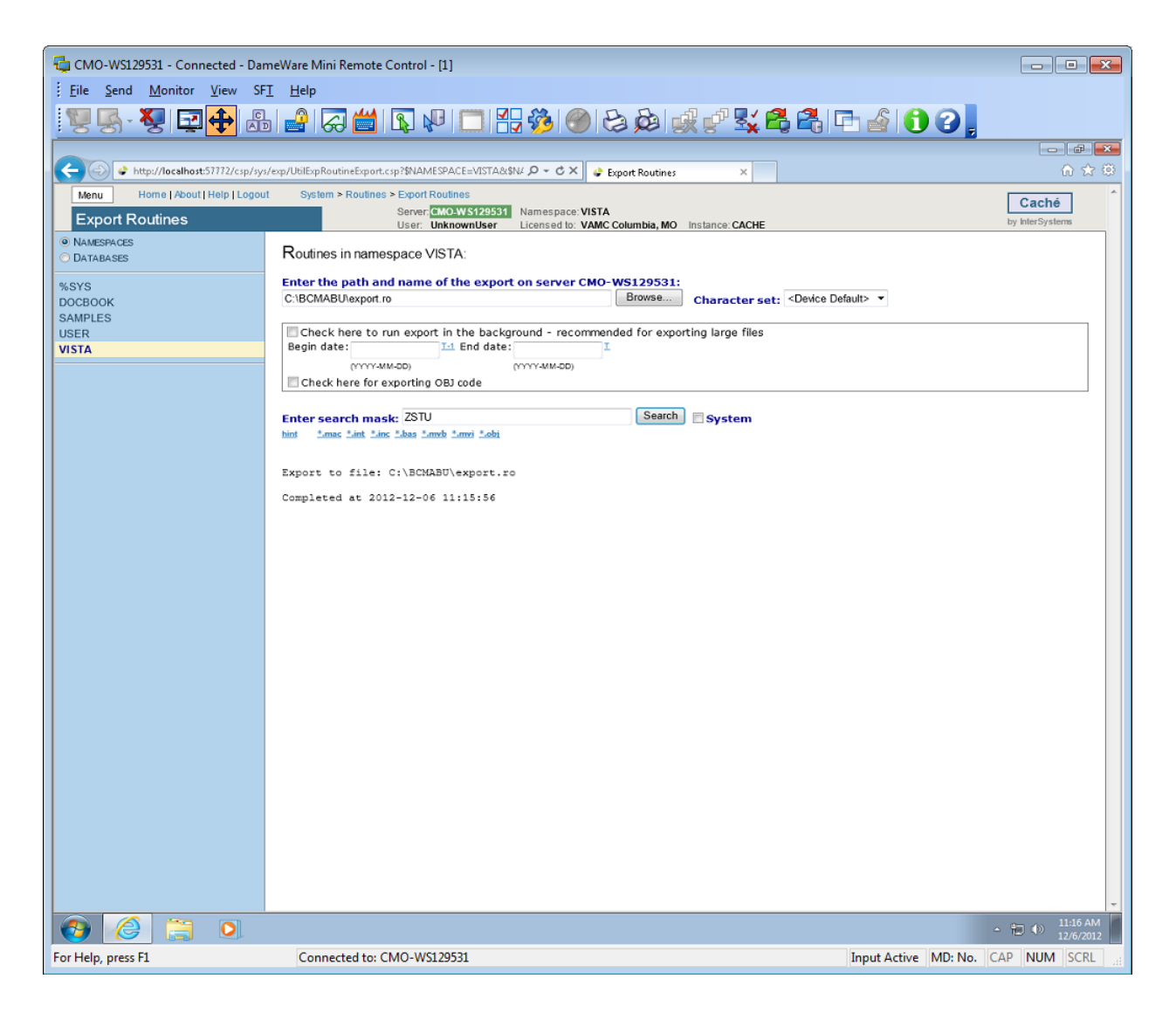

Click the **Menu button** and then **View Routines**. See steps 1 -6 to accomplish the following: Select the **%SYS** namespace (left side of screen). Select **Import** from across the top. Select the **%SYS** namespace (left side of screen). Browse to the path where you exported the routine. Select the routine and click **OK**.

#### InterSystems Caché Installation Setup

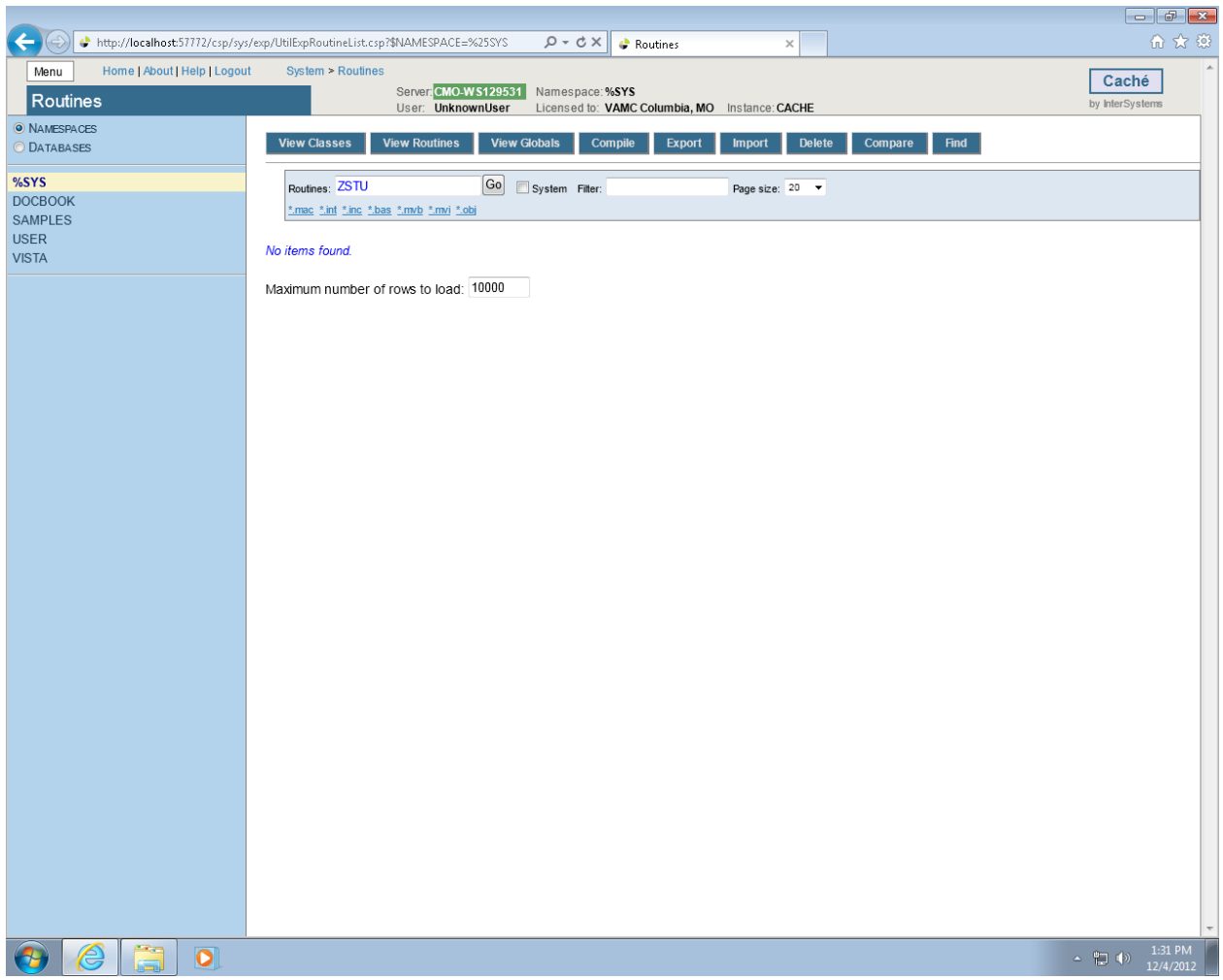

# **Figure 34**

*Step 1.*

Select **%SYS** on left side of the screen, click the **Browse Button**

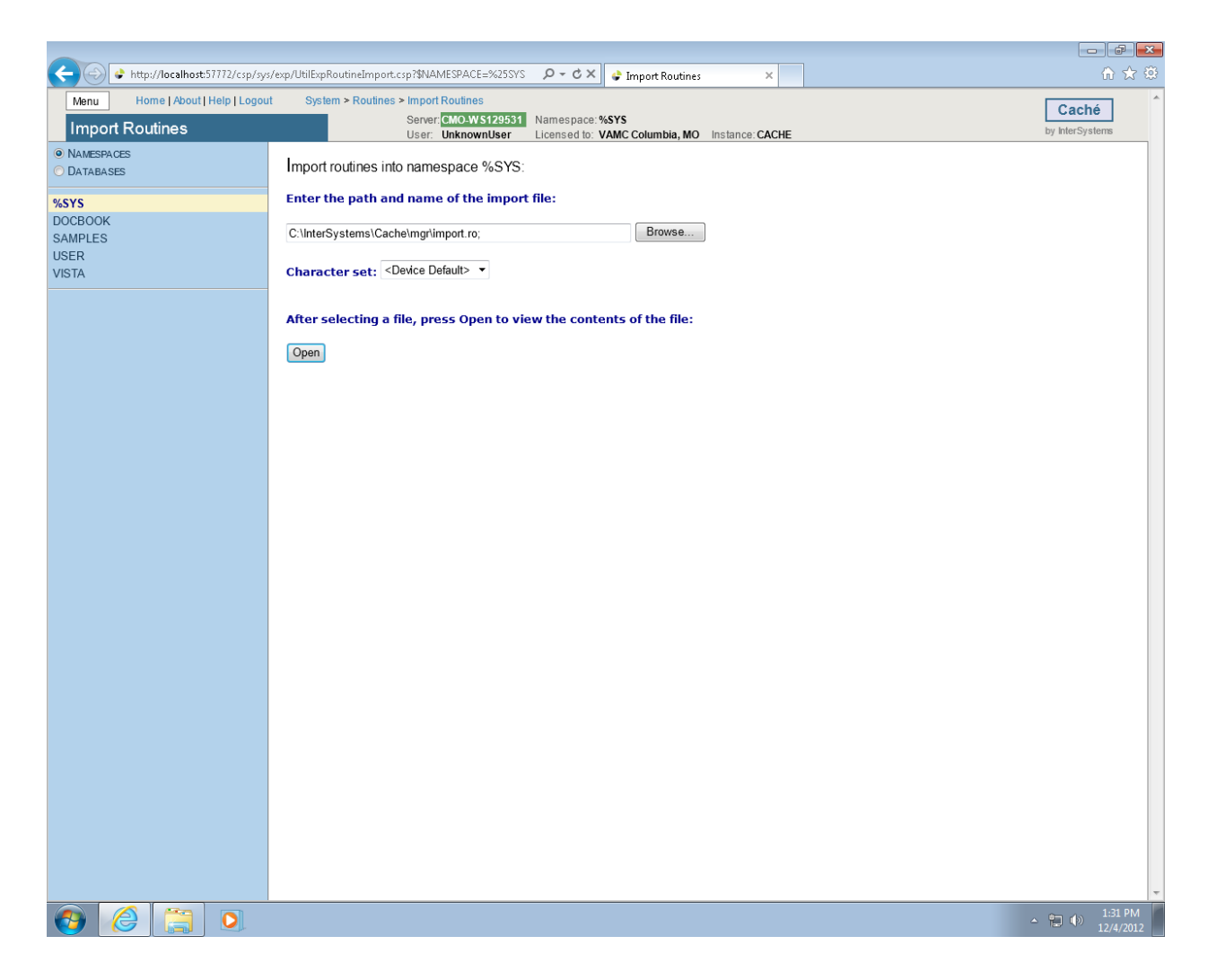

*Step 2.*

Select **C:\**

#### InterSystems Caché Installation Setup

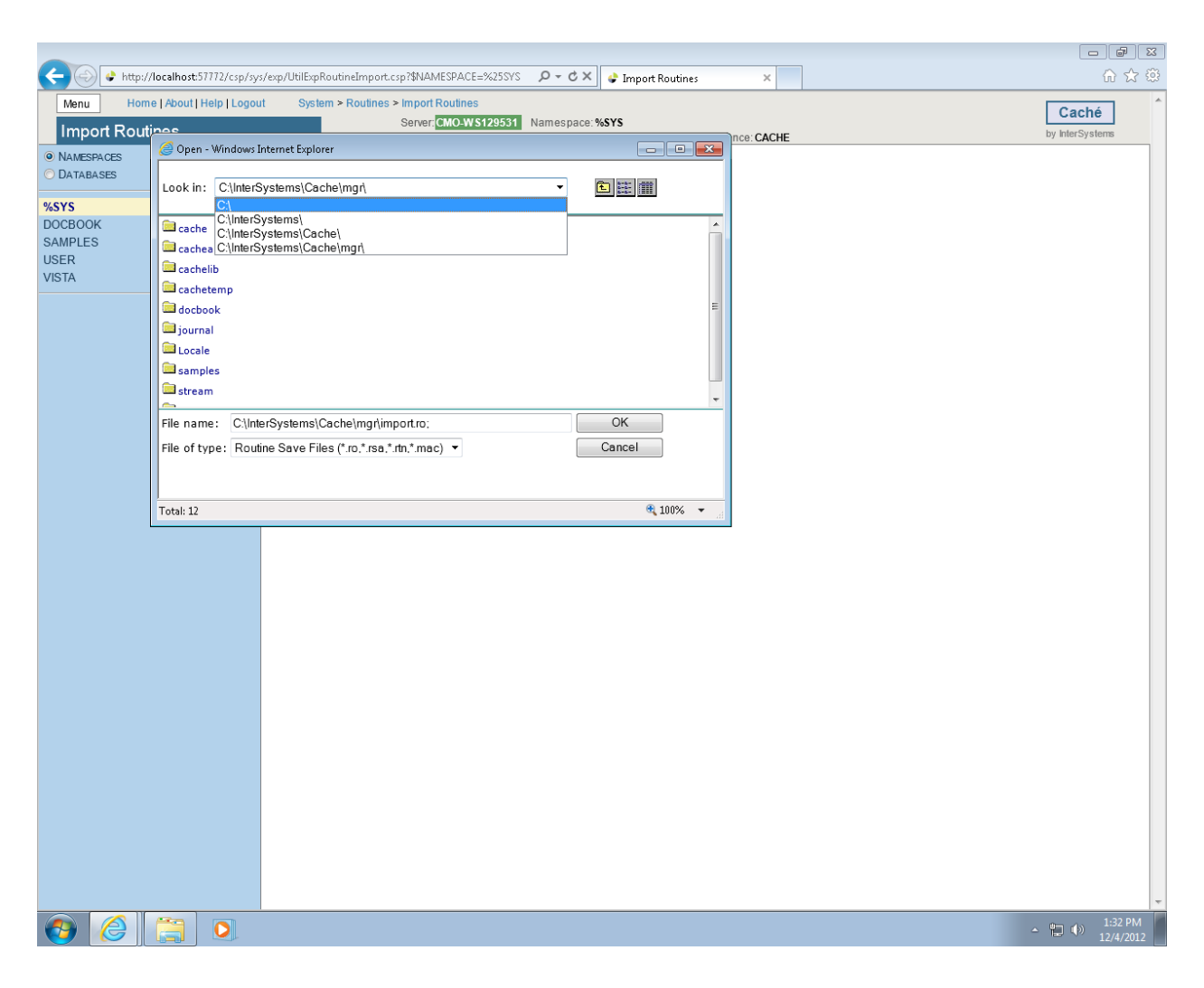

#### **Figure 36**

*Step 3*. Click **BCMABU**

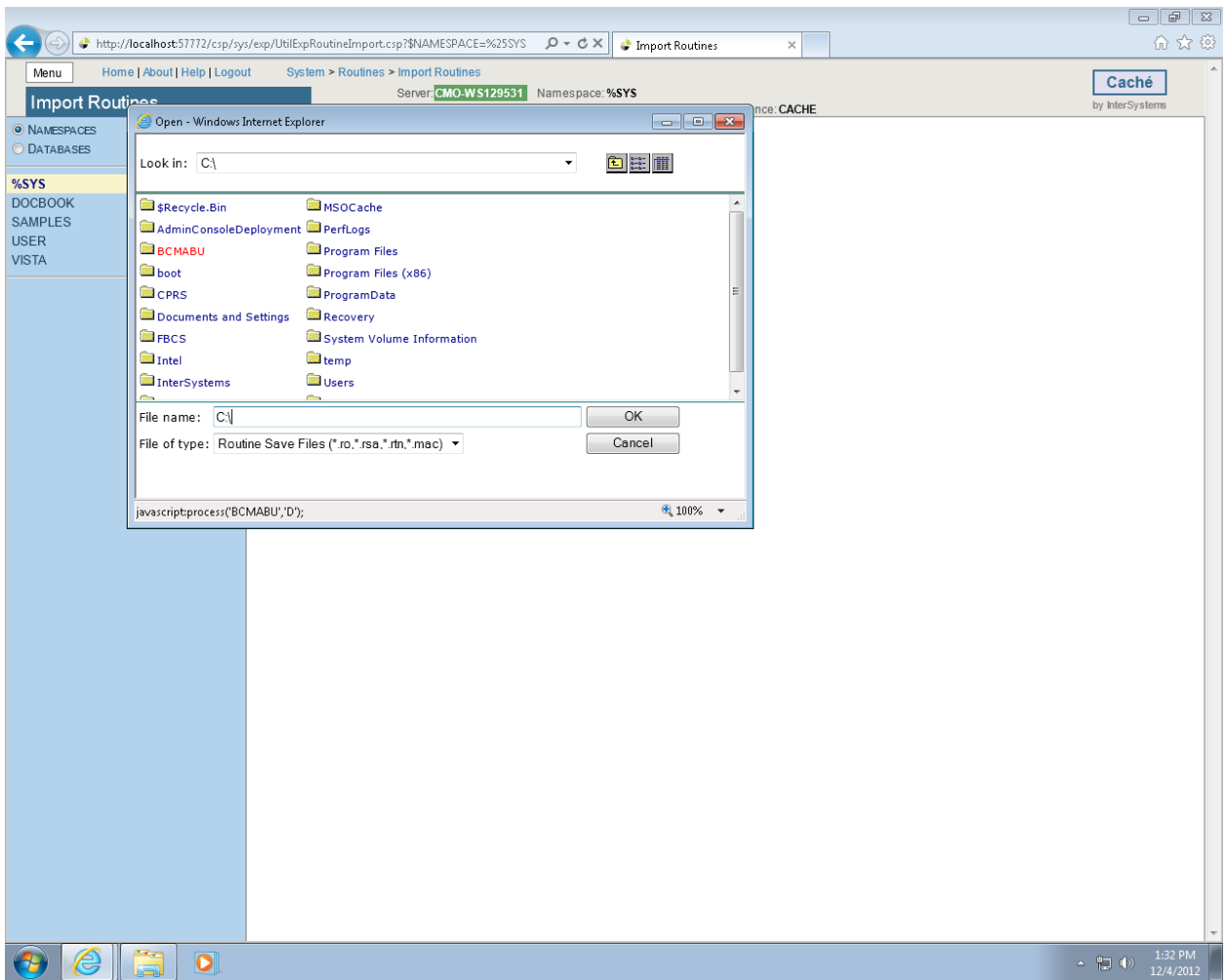

*Step 4*.

Click **export.ro** and then the **OK** button.

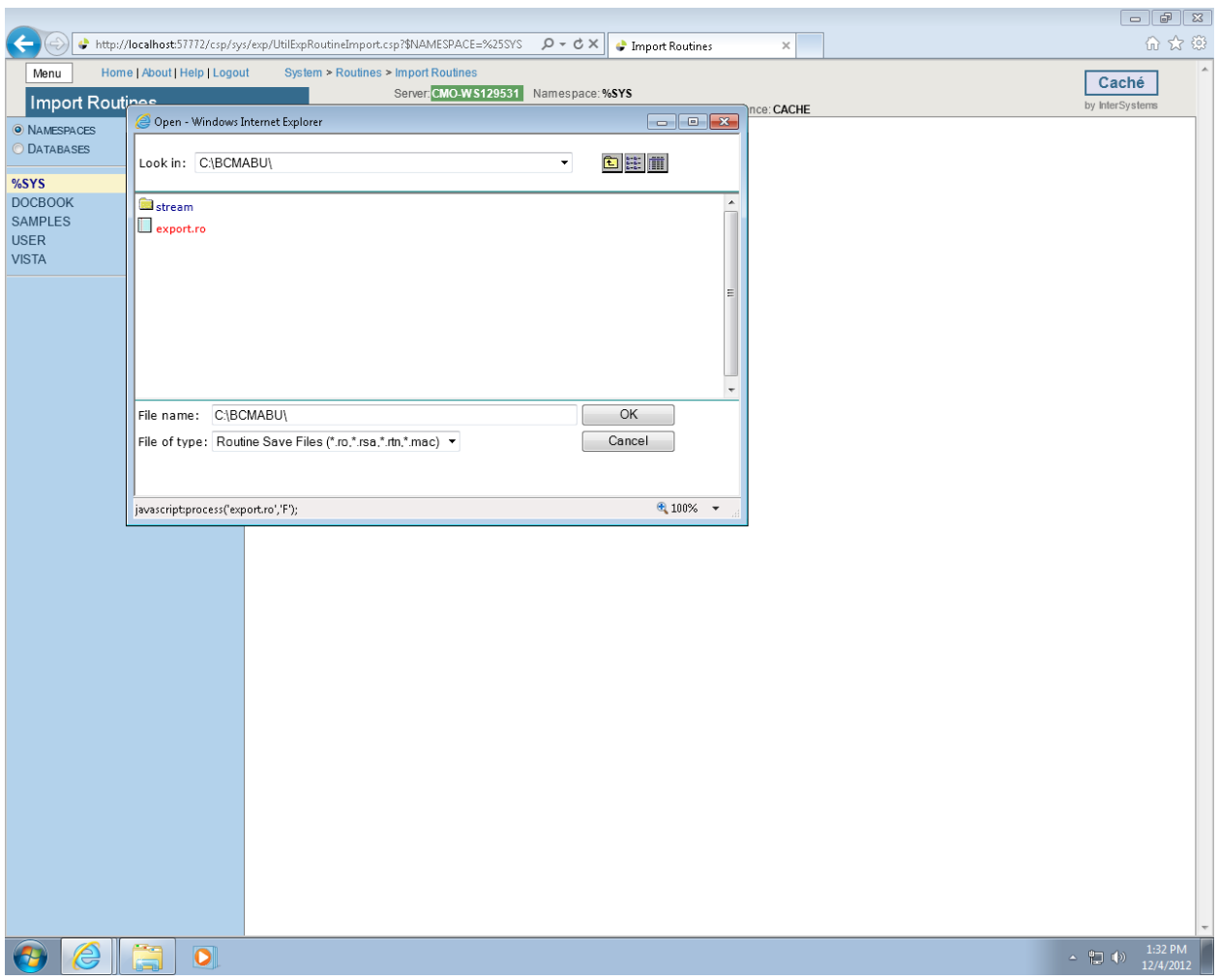

*Step 5*.

Click the **OPEN** button.

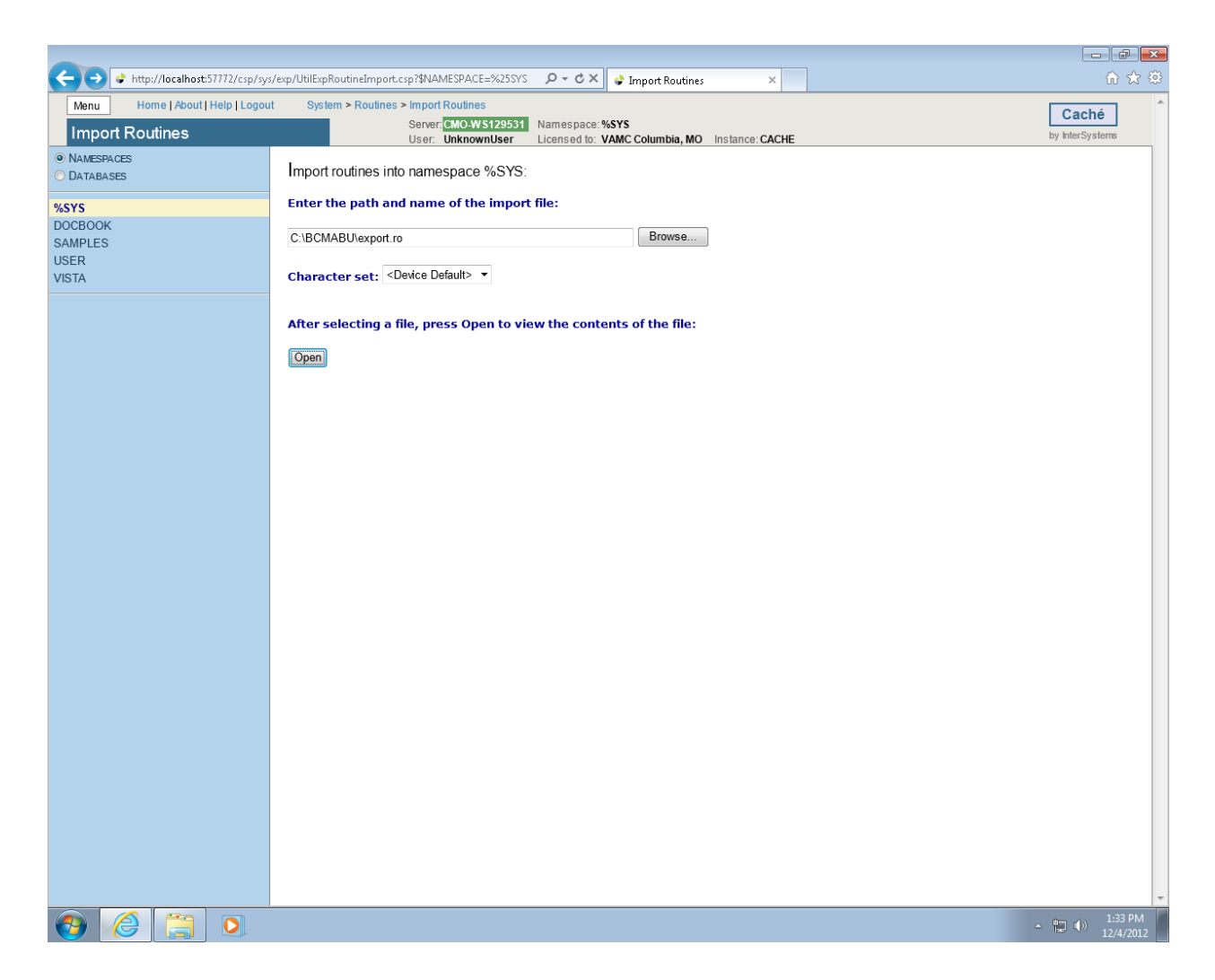

*Step 6*.

Make sure the box is checked by ZSTU.INT. Click **Import**. The successful completion message should appear as shown in the following screen.

#### InterSystems Caché Installation Setup

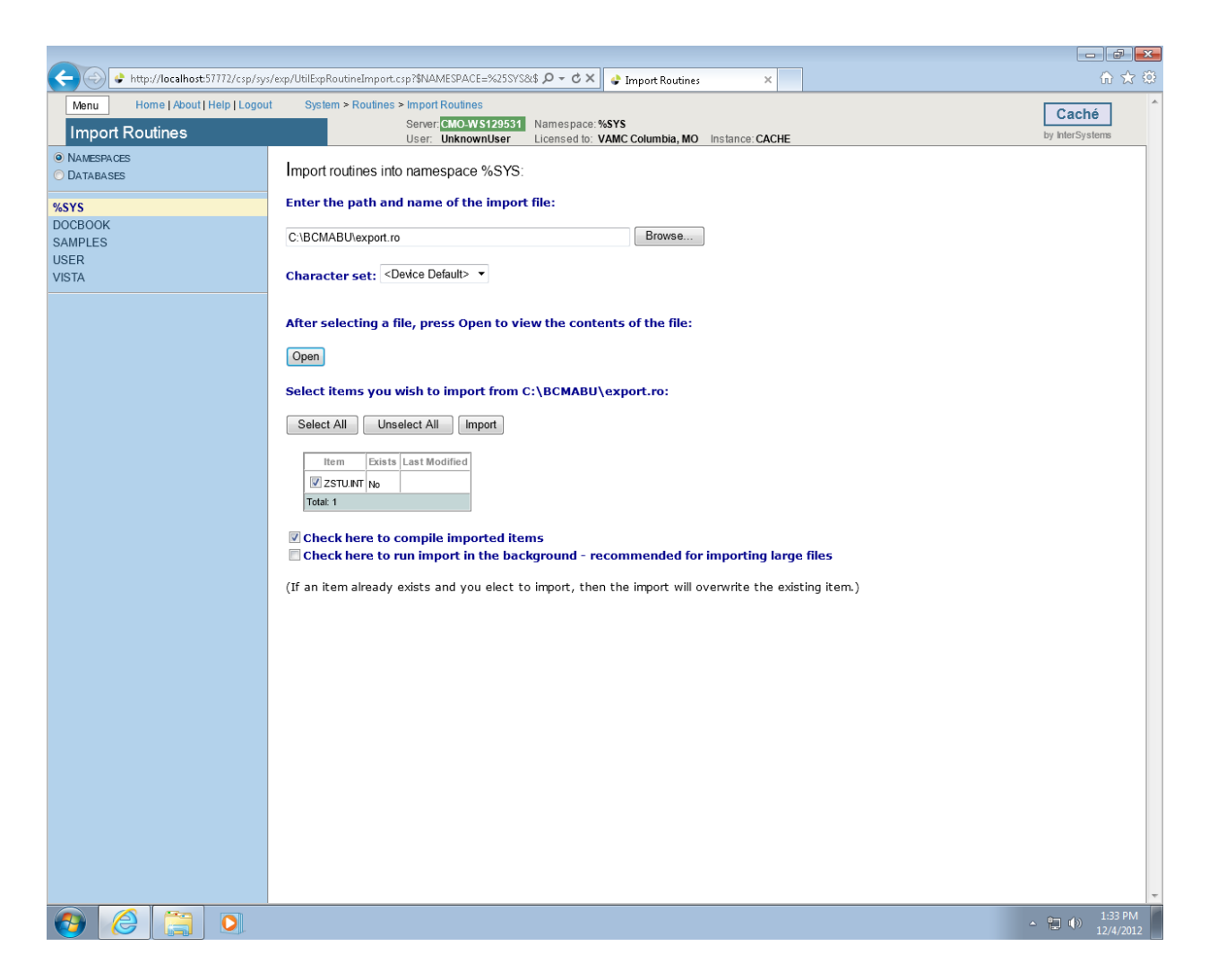

#### **Figure 40**

The successful completion message should appear as shown in the following screen.

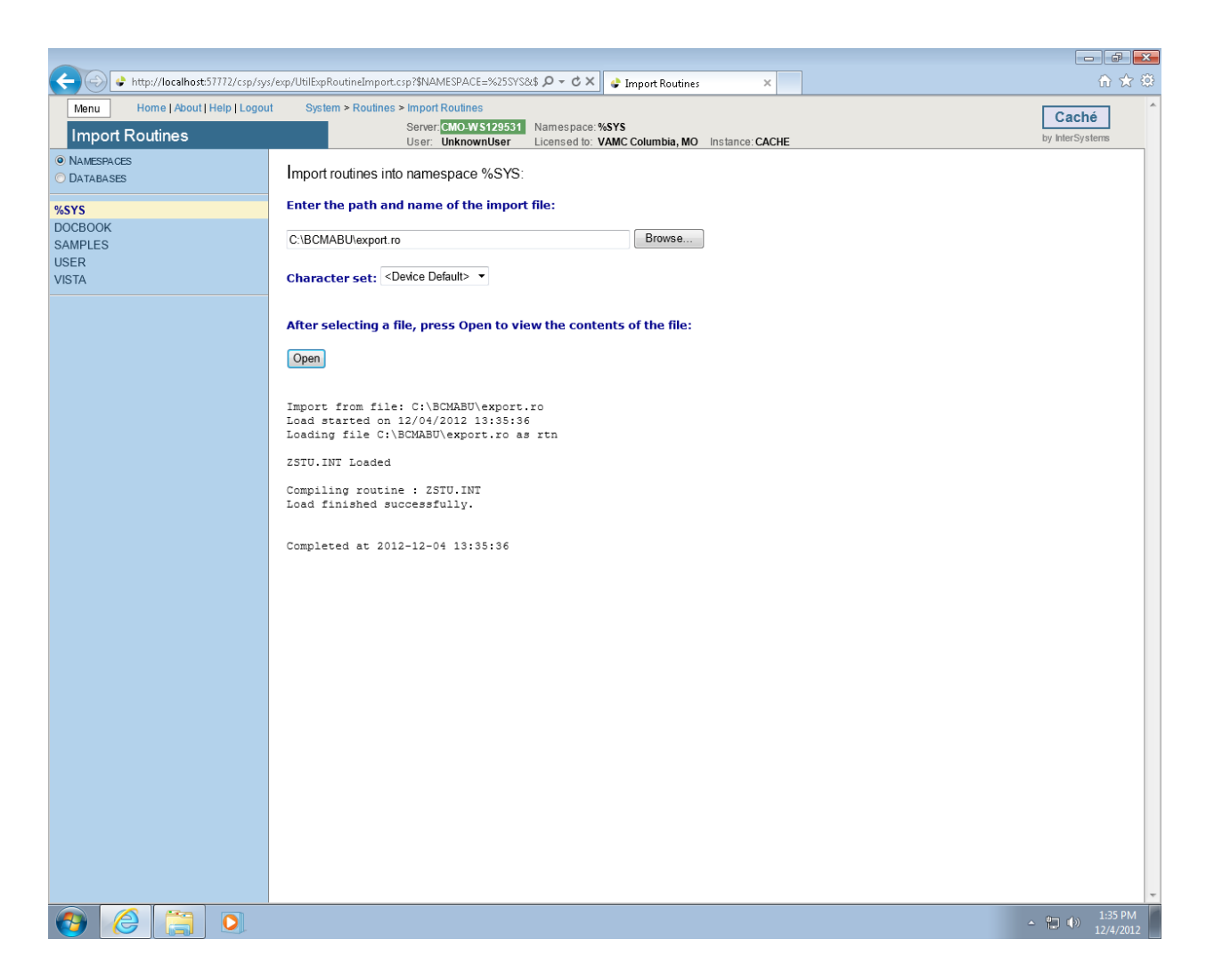

# <span id="page-42-0"></span>**1.3 Setting up Telnet and Terminal Users**

We will be using the Management Portal to set up the Unknown User so the Telnet and Terminal Users will connect to the VISTA namespace using the routine ZU.

## Click **HOME**

From **the Menu button** select **Manage Users**. The User Accounts will be displayed.

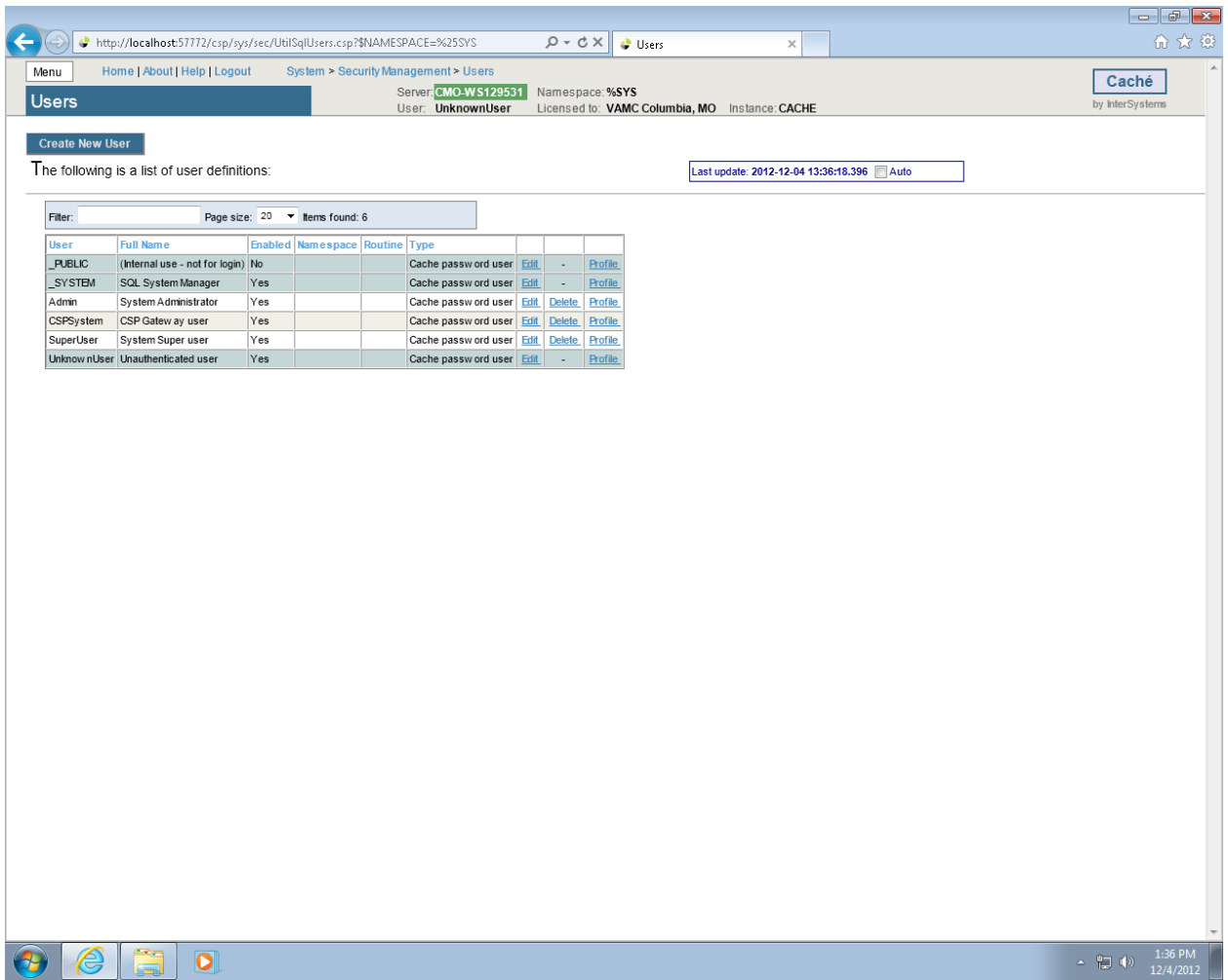

Click **Edit** for the Unknown User. Select **VISTA** as the Startup Namespace and enter **^ZU** as the Startup Tag^Routine. Click **Save** then **Close this window.**

(Note: For programmer access, %PMODE in Default Tag^Routine.)

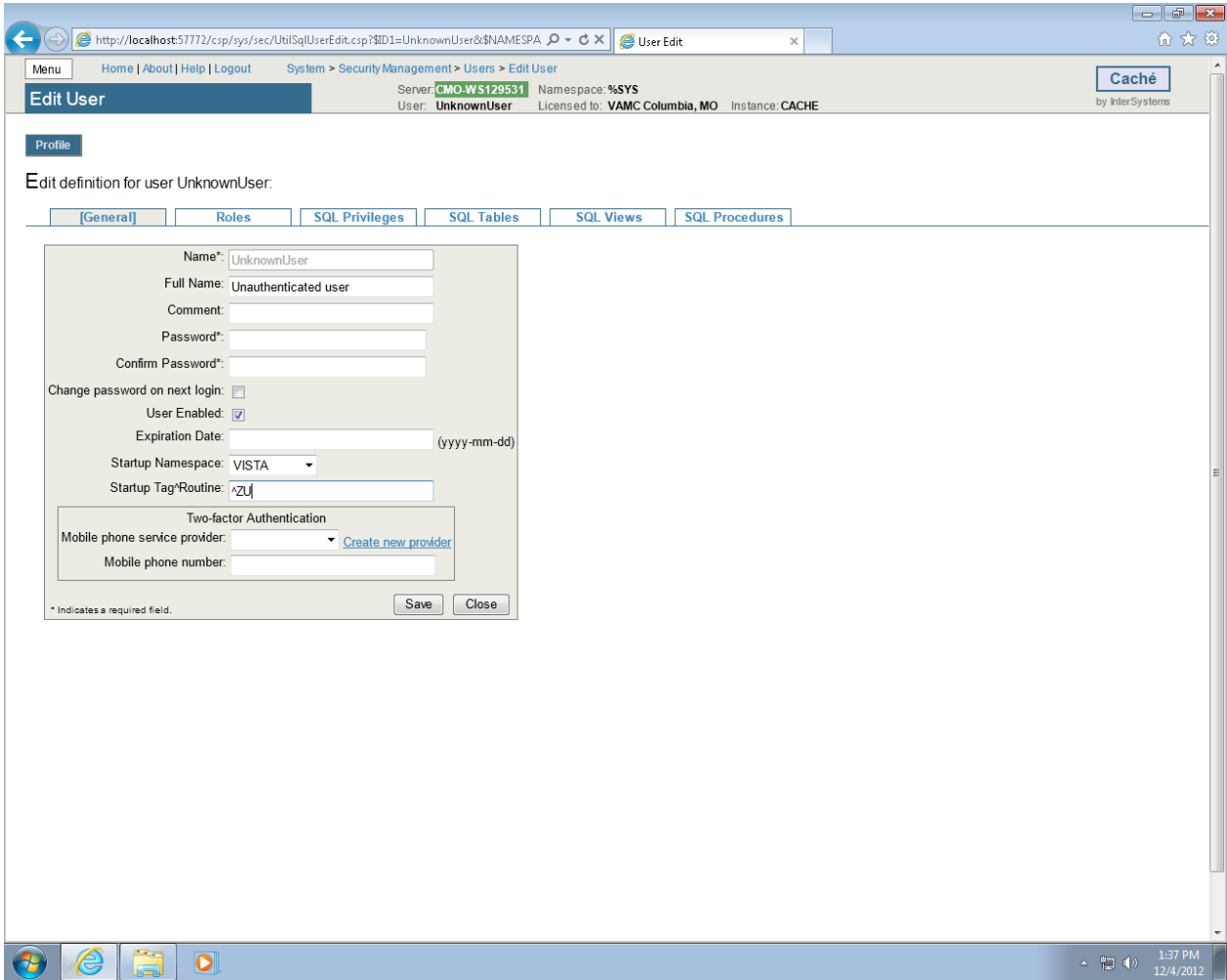

After the edits are done the screen should look like this.

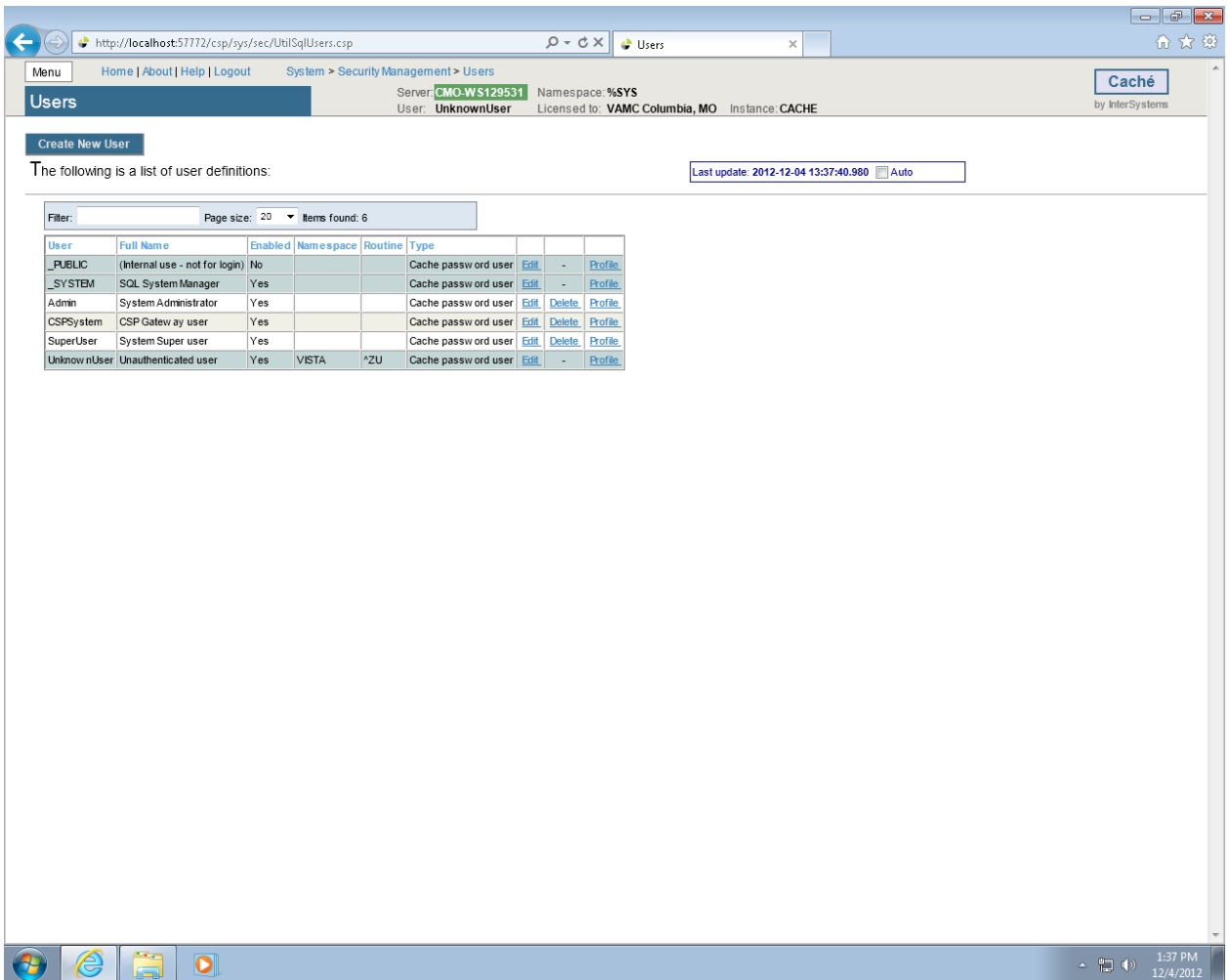

**IMPORTANT NOTE**: Stop and restart Caché. This will be the BCMA Backup Application. The start-up routine **ZSTU** will automatically start up TaskManager.

Verify certain parameters are set for proper operation.

From the Management Portal

Choose Menu, and then Manage Services. Click **%Service Telnet (**Figure 46**)** and set **%Service Telnet Enabled = Yes and Public = Yes**. If not, click item and change the settings.

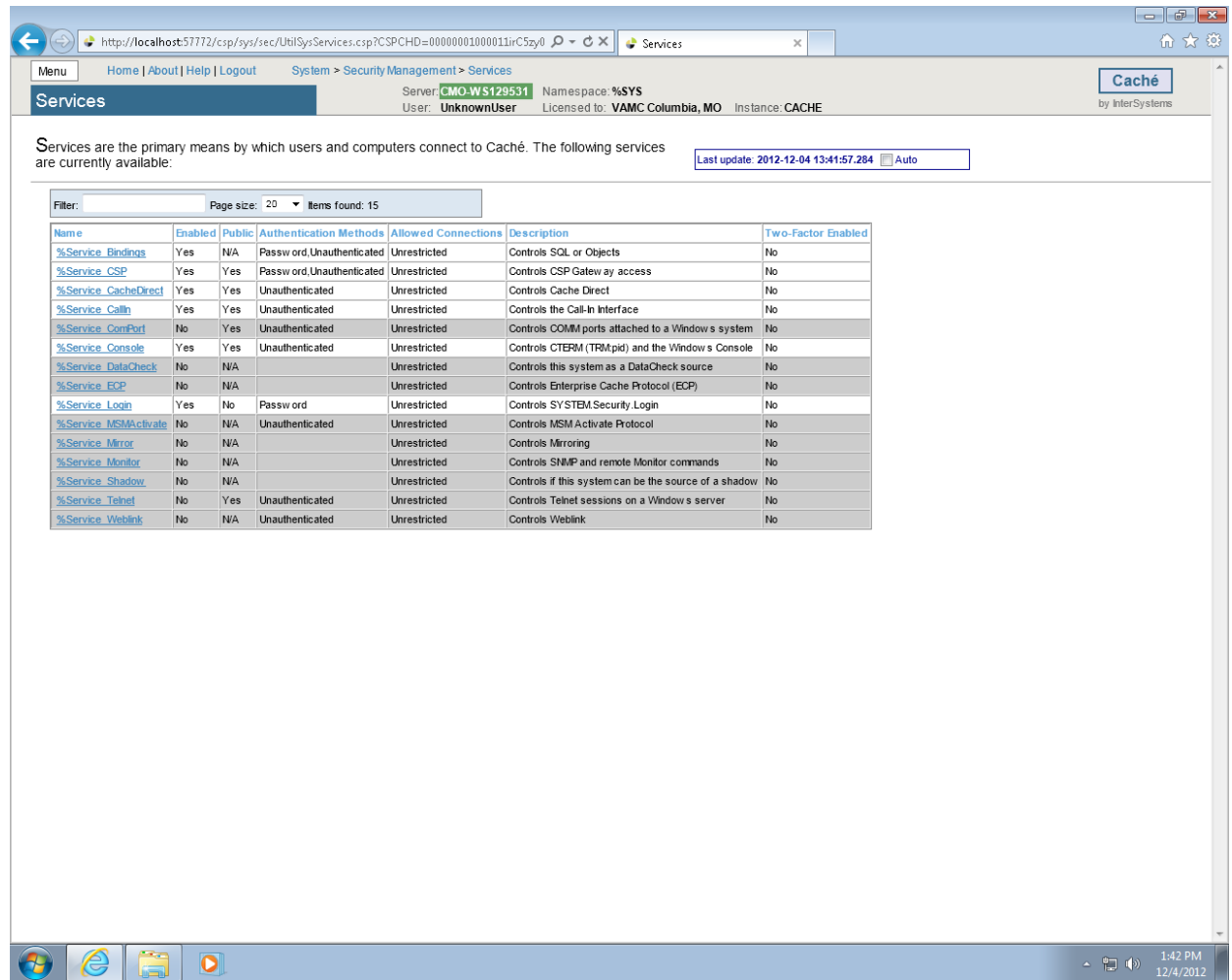

#### InterSystems Caché Installation Setup

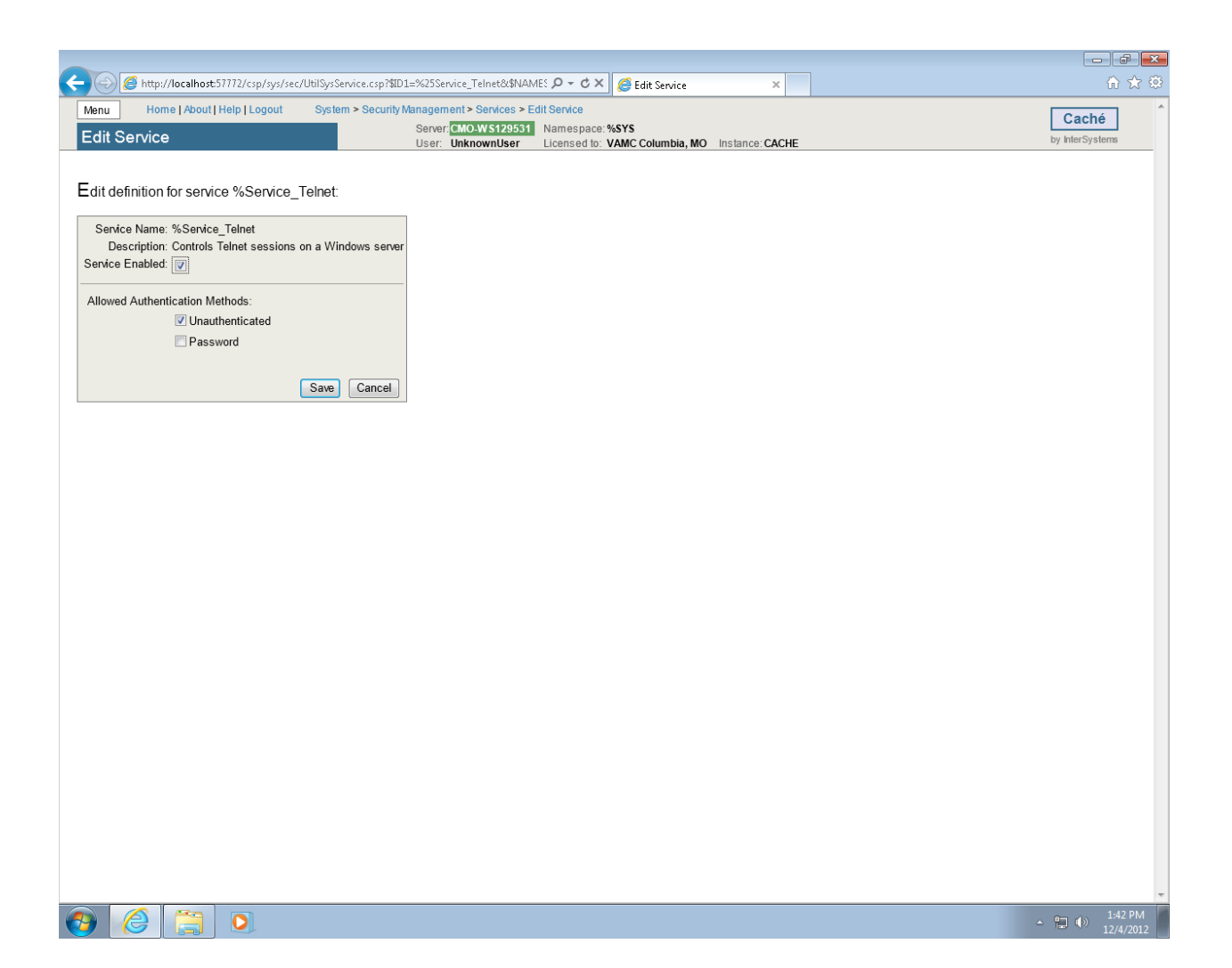

#### **Figure 46**

Return to **Home**, select **System Administration** ,then **Configuration** then **Device Settings**, then **Telnet Settings** then **GO** under *View or edit telnet definitions*. Set Telnet **Port** to **19210.** Default setting is 23. (Figures 47-48)

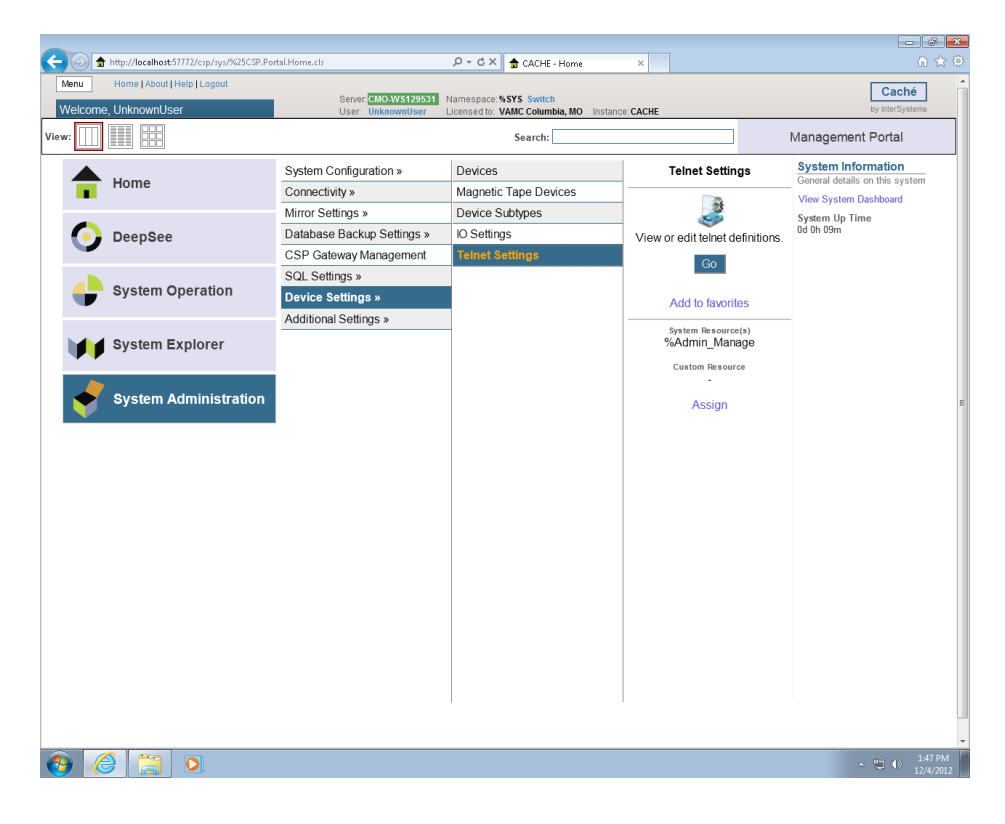

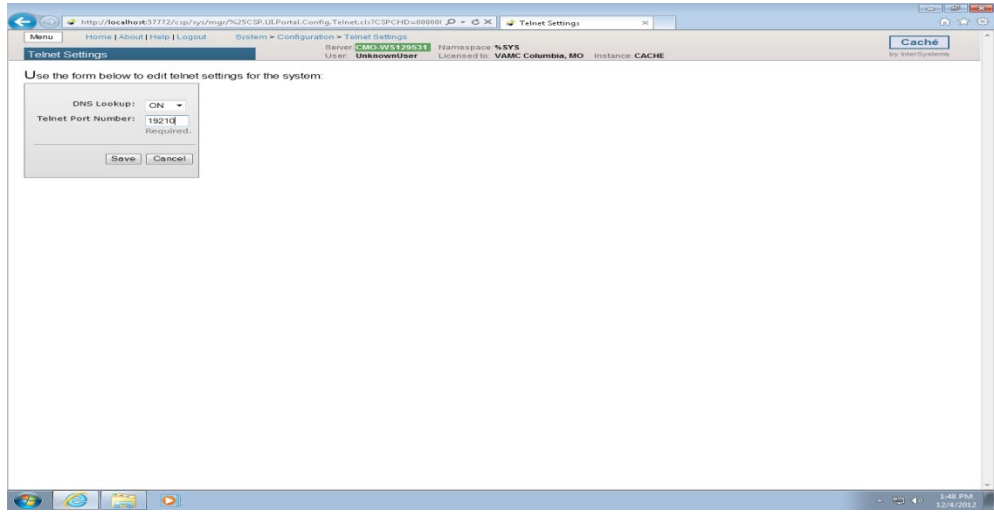

#### **Figure 48**

Click **Home**, then **Menu** then **Configure Memory**.

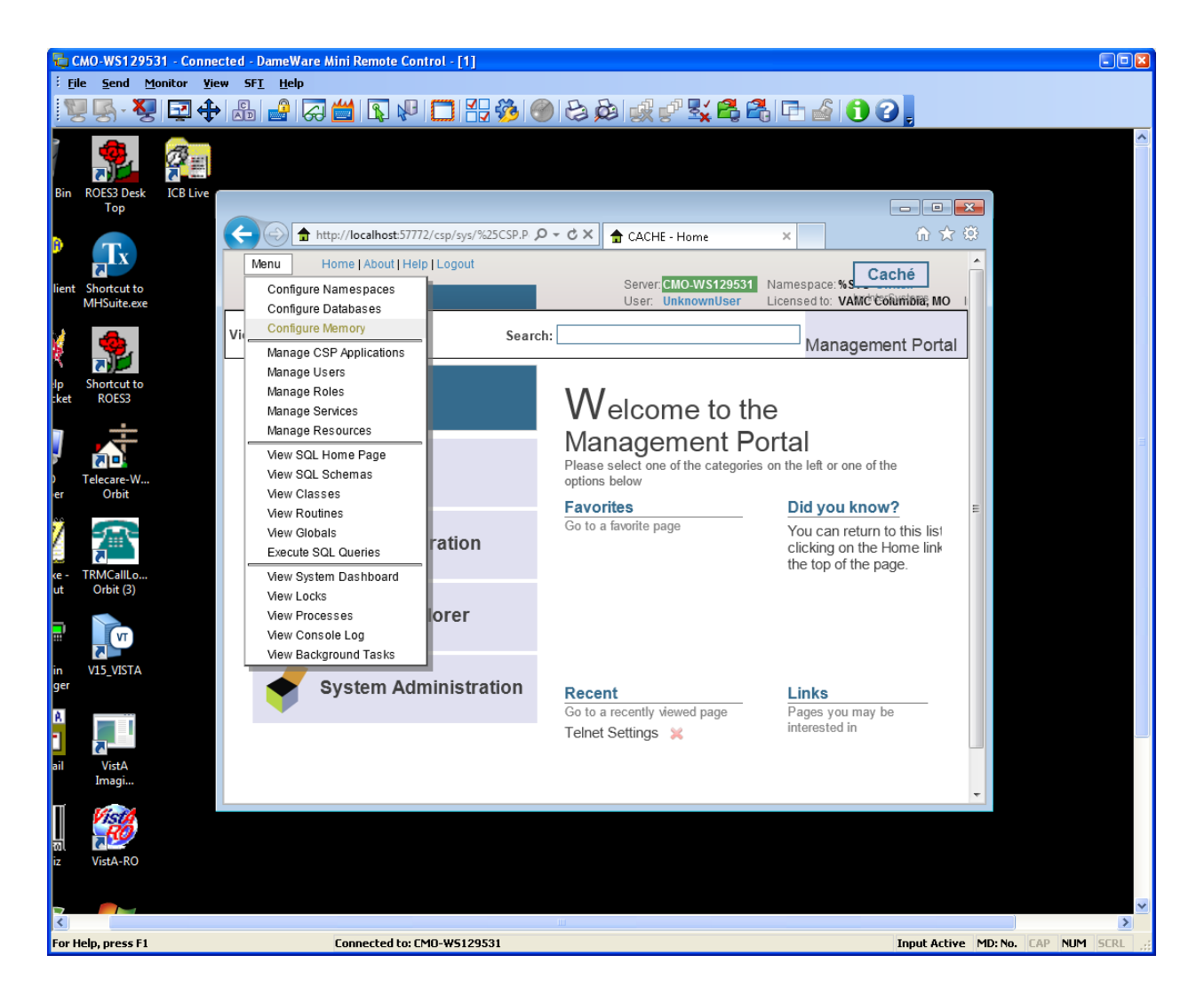

Make sure the "*Start Cache on System Boot*" is checked. If not, check it and click **Save**. Close this window.

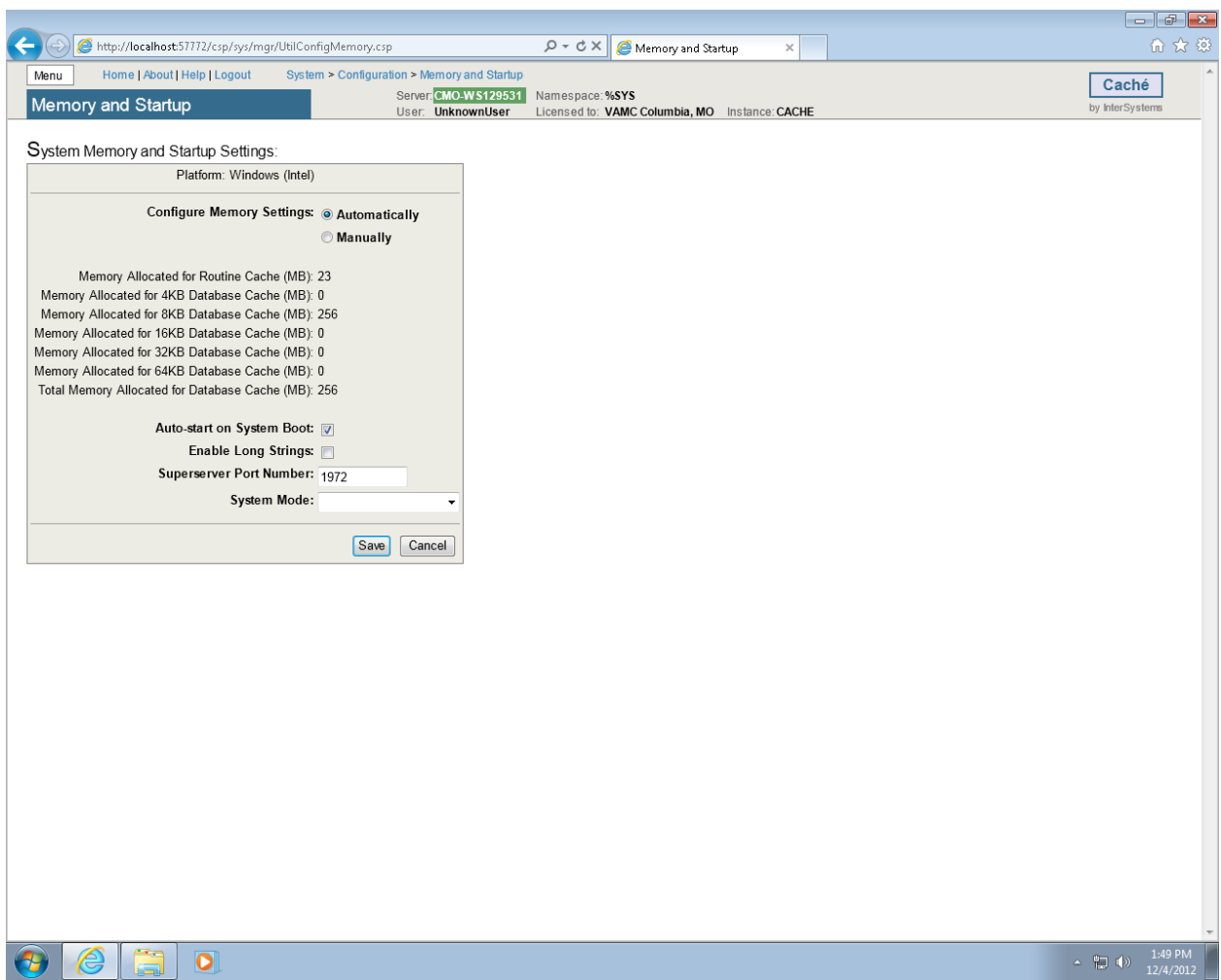

# <span id="page-50-0"></span>**1.4 Setting up the BCMA Shortcut**

To create the shortcut from scratch, right click anywhere on the desktop and select **New/Shortcut**.

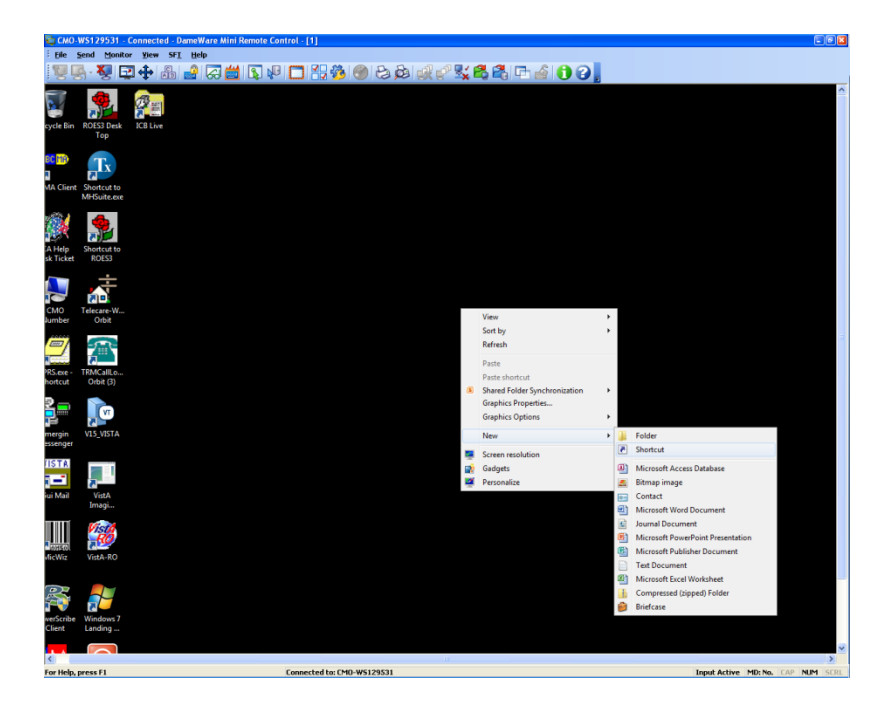

Enter **C:\InterSystems\Cache\bin\css.exe CTERMINAL CACHE** in the *Type the location of the item box.* Click **Next**.

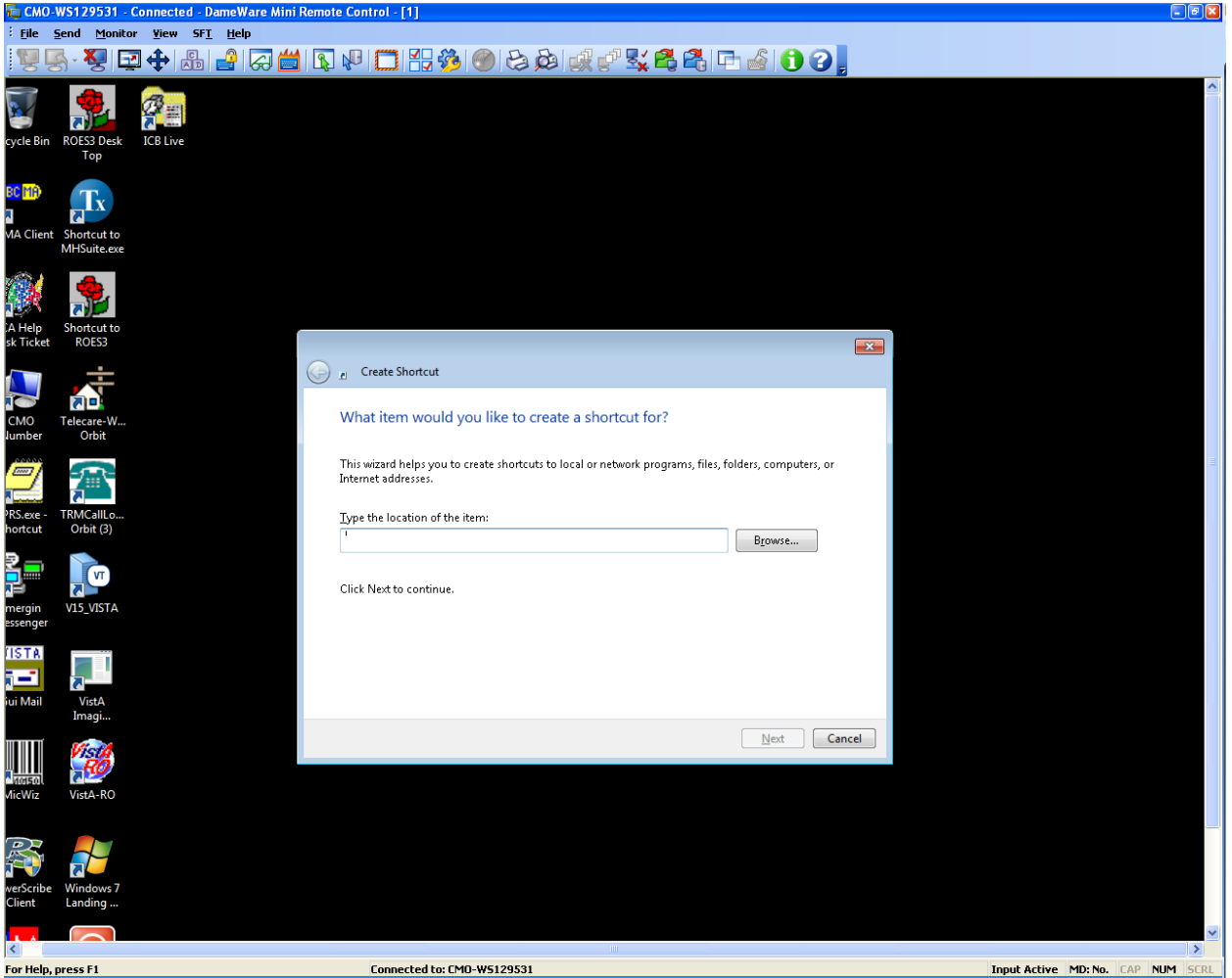

Enter BCBU in the *Type a name for this shortcut* and click Finish (Figure 53).

Copy the Shortcut BCBU Icon to the All User Desktop.

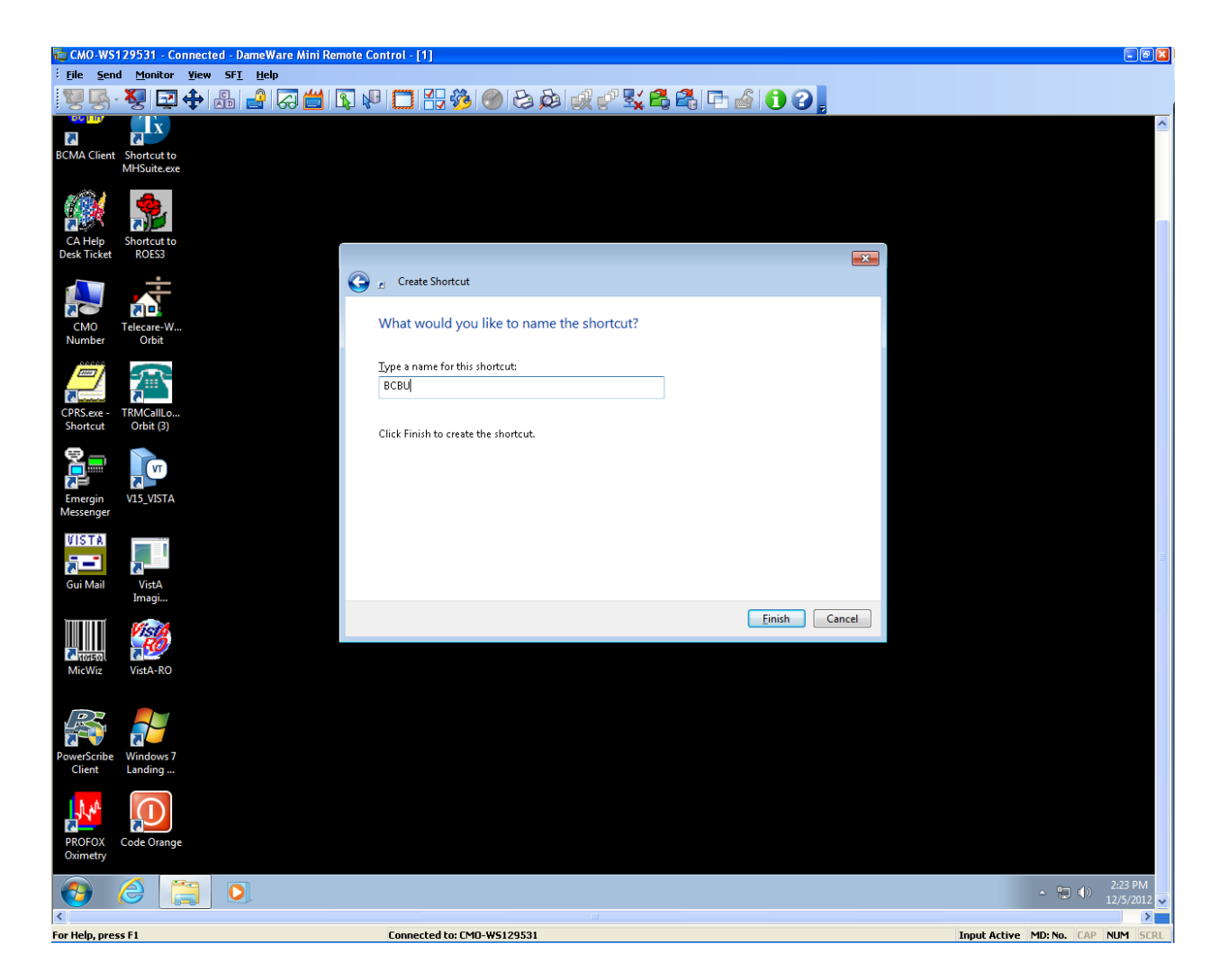

Double-click the BCBU shortcut icon to enter the Backup system on the PC Workstation. Use the appropriate access and verify code to access the system.

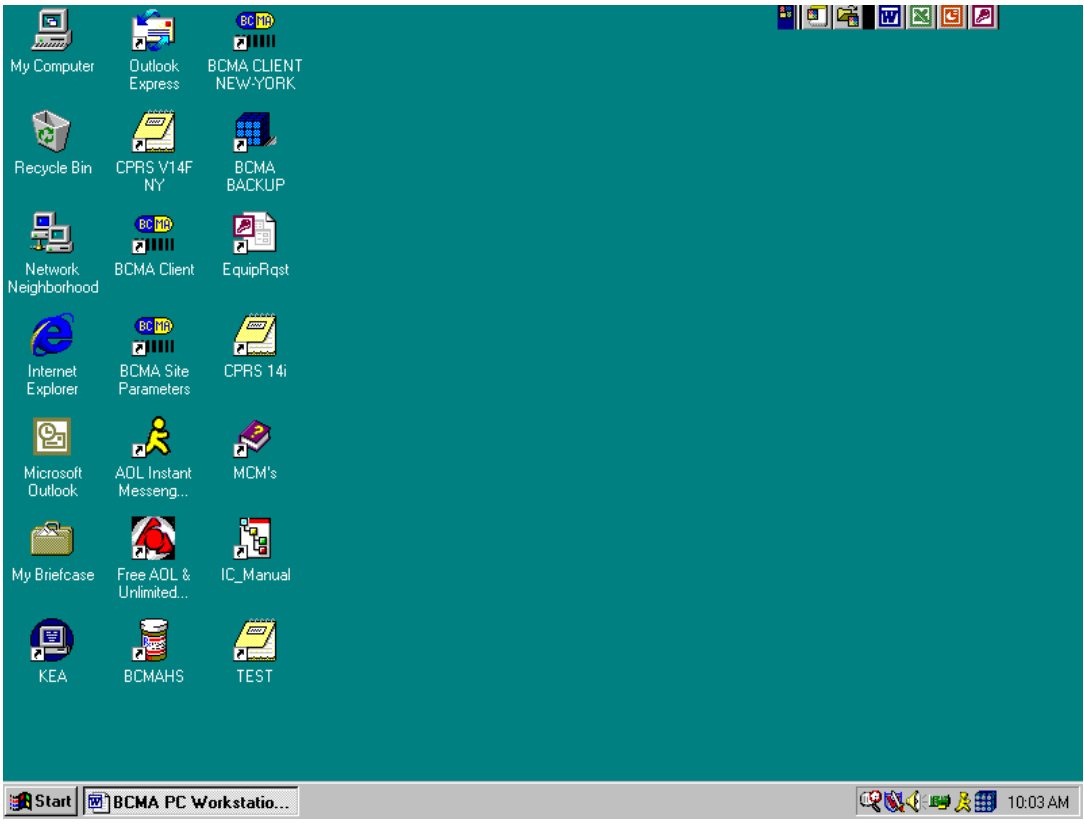

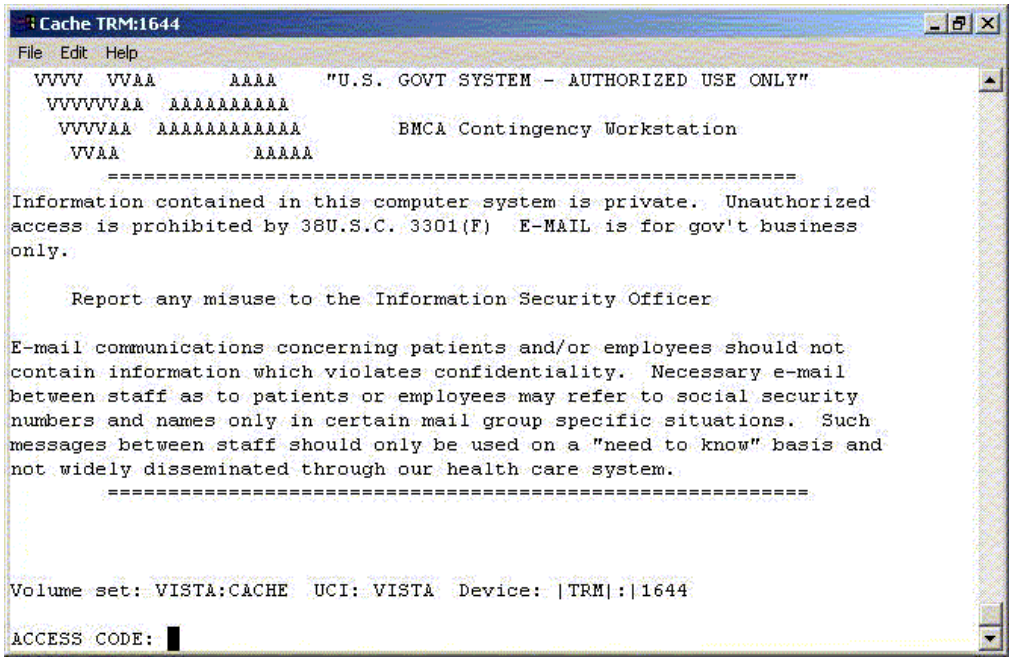

# **Figure 55**

This completes the setup of InterSystems Caché on the BCBU contingency workstation. Refer to the BCBU VistA Install Guide to complete the package setup.

How to Setup the Printer in BCBU PC.

Hook up the printer to the PC.

Install the Window printer drivers.

Click BCBU icon on PC and log in as user that has programmer privileges.

Select Systems Manager Menu Option: *Device Management*

Select Device Management Option: *Device Edit*

Select Device Edit Option: *TRM, TRM, or VTRM Device Edit*

<span id="page-55-0"></span>Select Terminal/Printer Device: BCBU

# **1.4.1 Edit a TRM or VTRM device**

NAME: BCBU PRINTER LOCATION: BCBU WORKSTATION \$I: |PRN| Name of the window's printer Example: Window's printer is Lexmark T650 PS3, then enter |PRN| Lexmark T650 PS3 Alt \$I: TYPE: TERMINAL SUBTYPE: P-HP-P16

SIGN-ON/SYSTEM DEVICE: NO VOLUME SET(CPU):

ASK DEVICE: NO MARGIN WIDTH: ASK PARAMETERS: NO PAGE LENGTH: QUEUING: FORCED SUPPRESS FORM FEED:

Save and Exit.